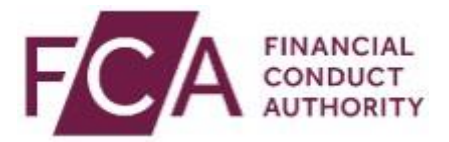

# **User guide 2021 Online Invoicing System**

# **Contents**

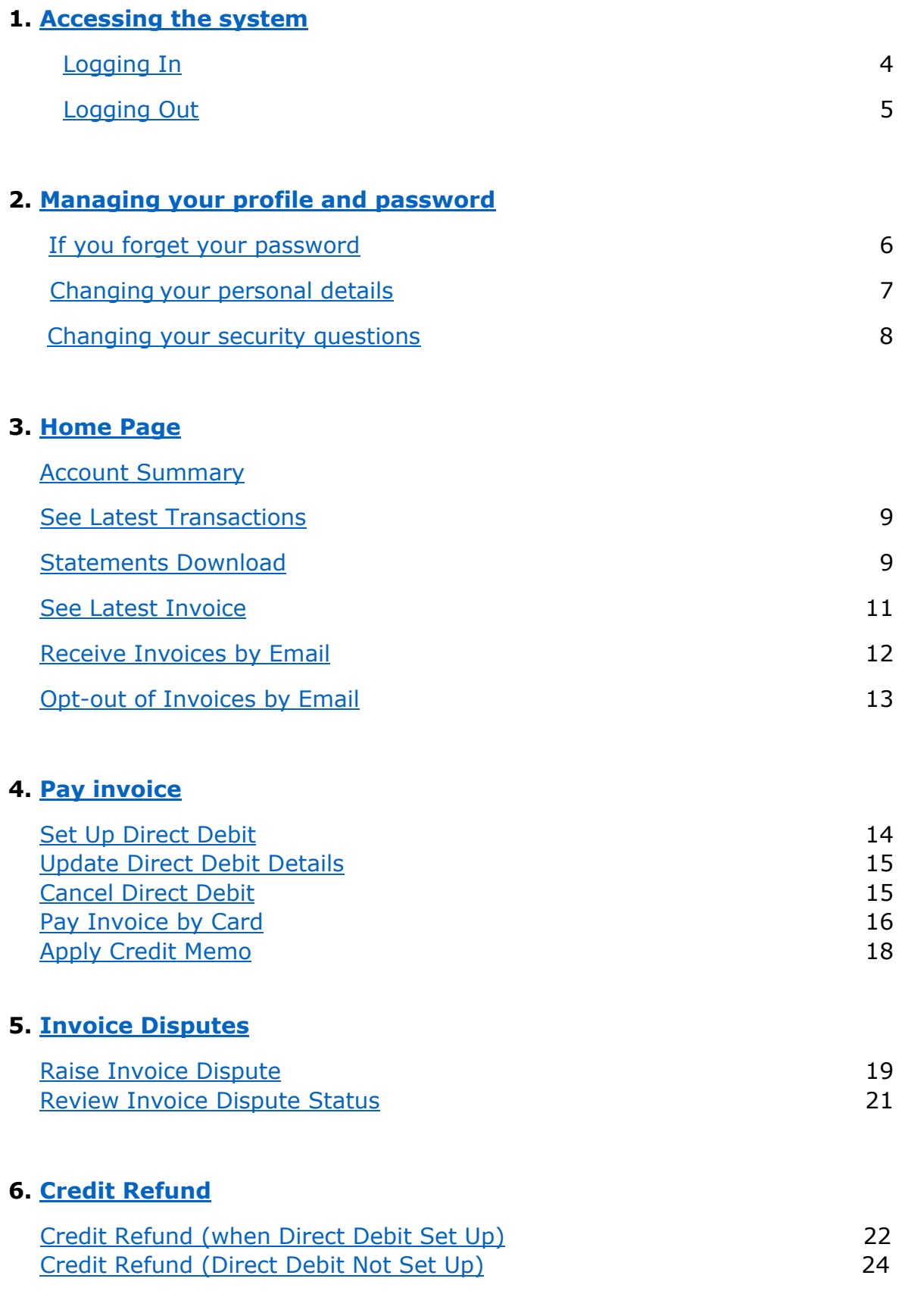

### **7. [Fee Tariff Data](#page-27-0)**

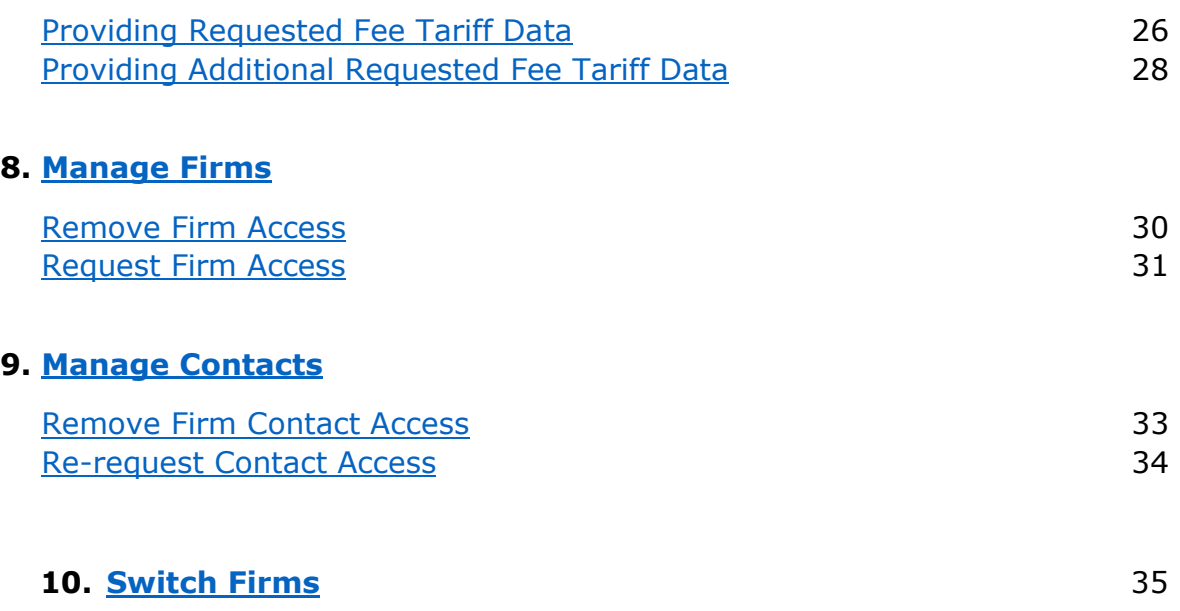

# <span id="page-3-0"></span>**1. Accessing the system**

 $\bar{1}$ 

### <span id="page-3-1"></span>**Logging In**

**Step 1:** go to the **Online Invoicing login page** 

**Step 2:** login in using your connect login credentials

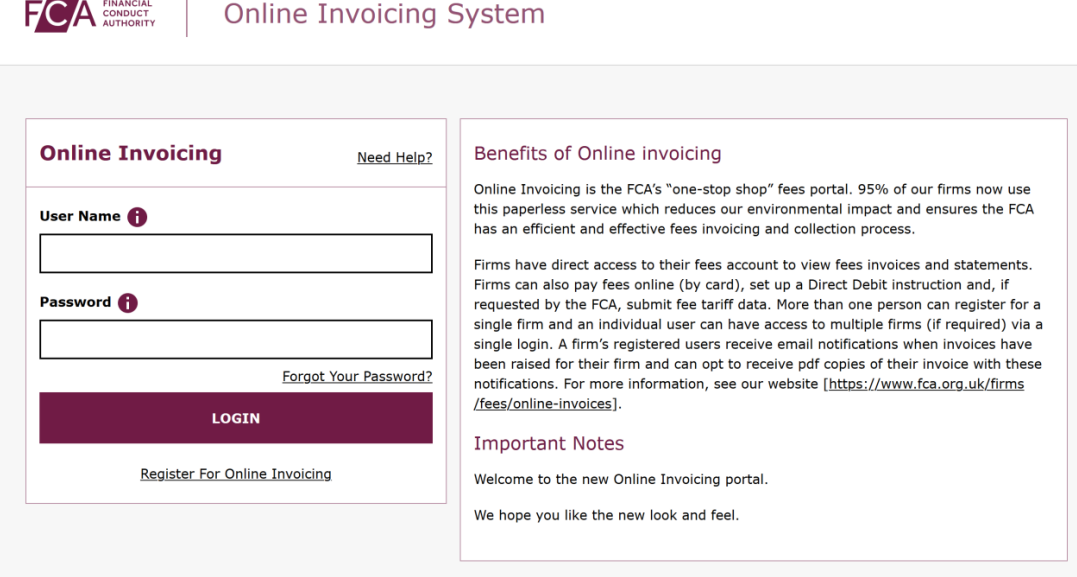

**Step 3:** enter passcode and select **Next** 

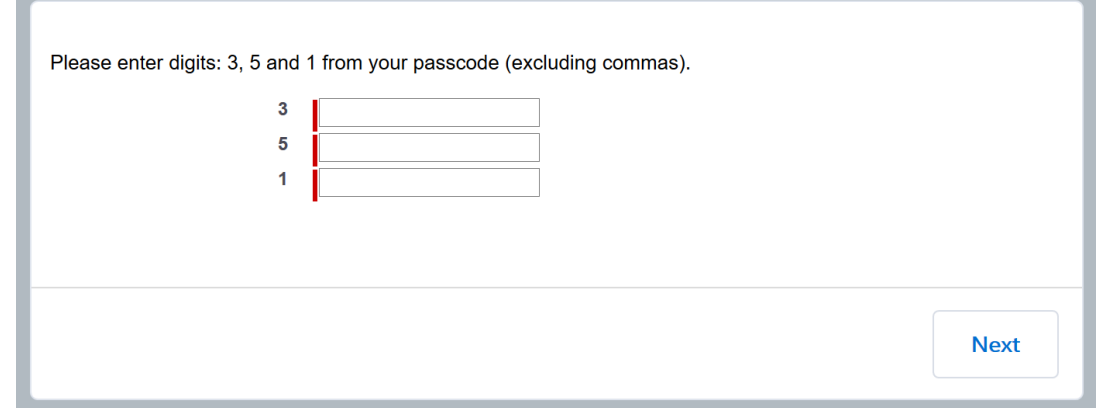

**Step 4:** select firm from dropdown list and select **Yes, Select This Firm** 

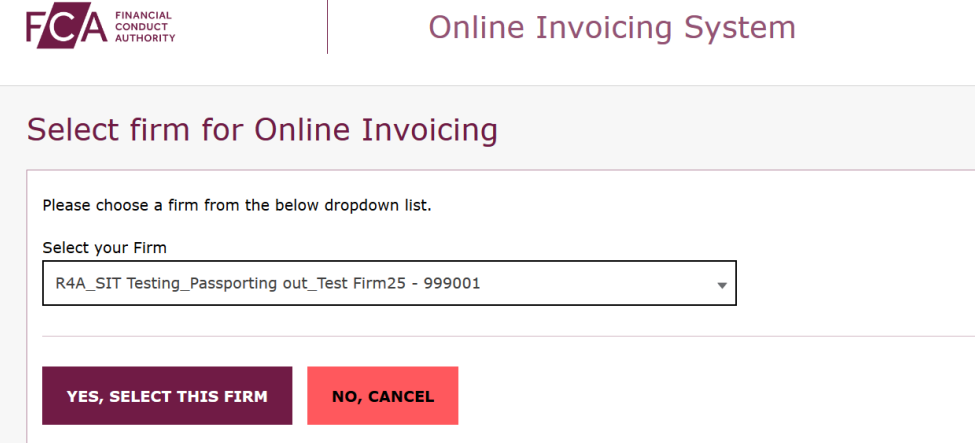

 **Please note: If you have access to only one firm you will not be required to select the firm from a dropdown list.** 

### <span id="page-4-0"></span>**Logging Out**

 You can log out of the system at any time by clicking on **Logout** in the top right corner of the page.

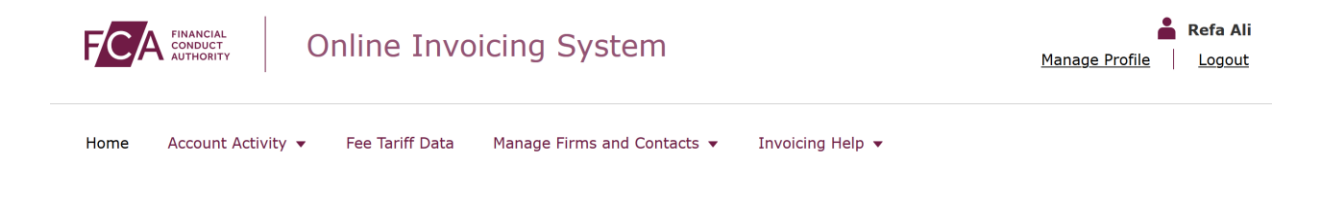

# <span id="page-5-0"></span> **2. Managing your profile and password**

### <span id="page-5-1"></span>**If you forget your password**

 If you forget your password, click on the **Forgot Your Password?** link on the login page.

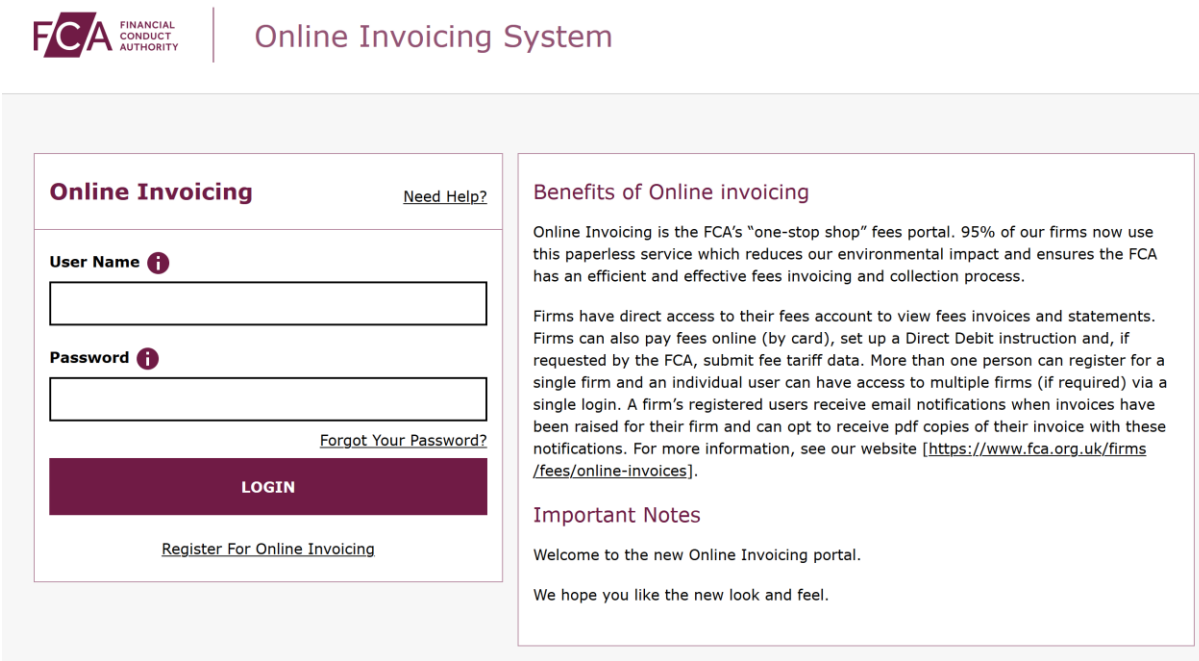

 You'll be asked to provide your registered email address, which is also your Online Invoicing System username.

 An email will be sent to your registered email address. The email will contain a link which can be used only once – if you forget your password again, you will have to request a new link.

 When you click on the link within the email, you'll be asked to provide a new password. When choosing a new password, remember:

- • Passwords must be at least 8 characters, a mix of uppercase, lowercase, and at least one special character: !#\$%-\_=+<>
- The new password you choose cannot be one of the last 12 passwords you have used before.

### <span id="page-6-0"></span> **Changing your personal details**

**Step 1:** click on **Manage Profile** on the login page

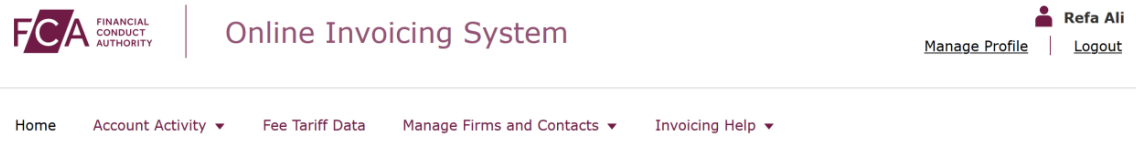

### **Step 2: update Personal Details**

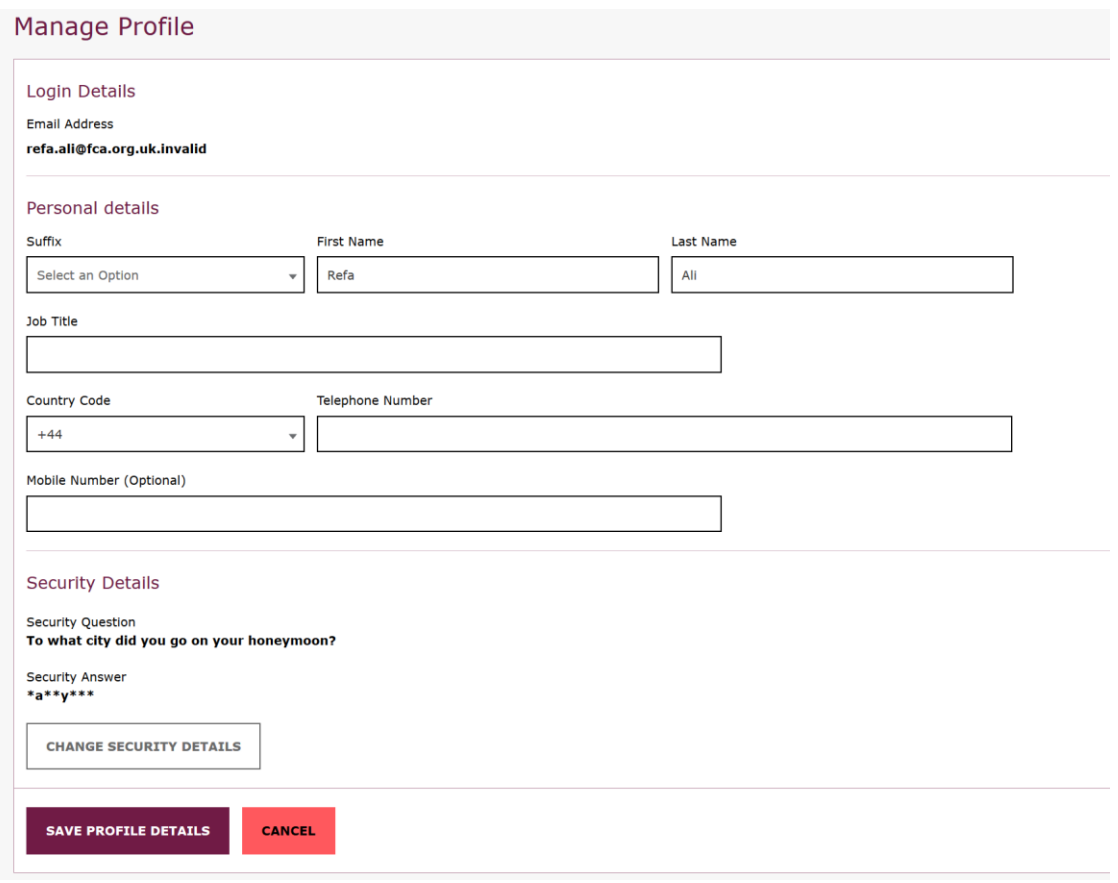

 For security reasons, you cannot change your email address – the field is displayed but cannot be edited.

 Should your email address change while you are working with the same profile with your new email address. organisation, you must contact our Supervision Hub who will update your

### **Step 3:** select **save profile details** to save the changes

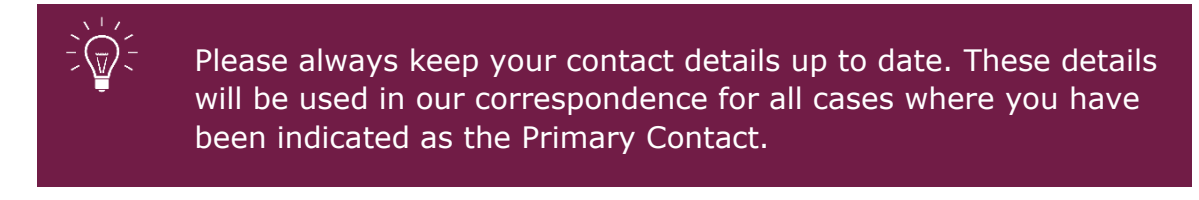

### <span id="page-7-0"></span>**Changing your security questions**

**Step 1:** click on **Manage Profile** on the login page

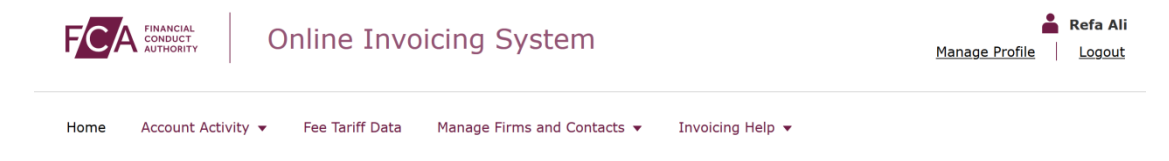

### **Step 2:** click on **Change Security Details**

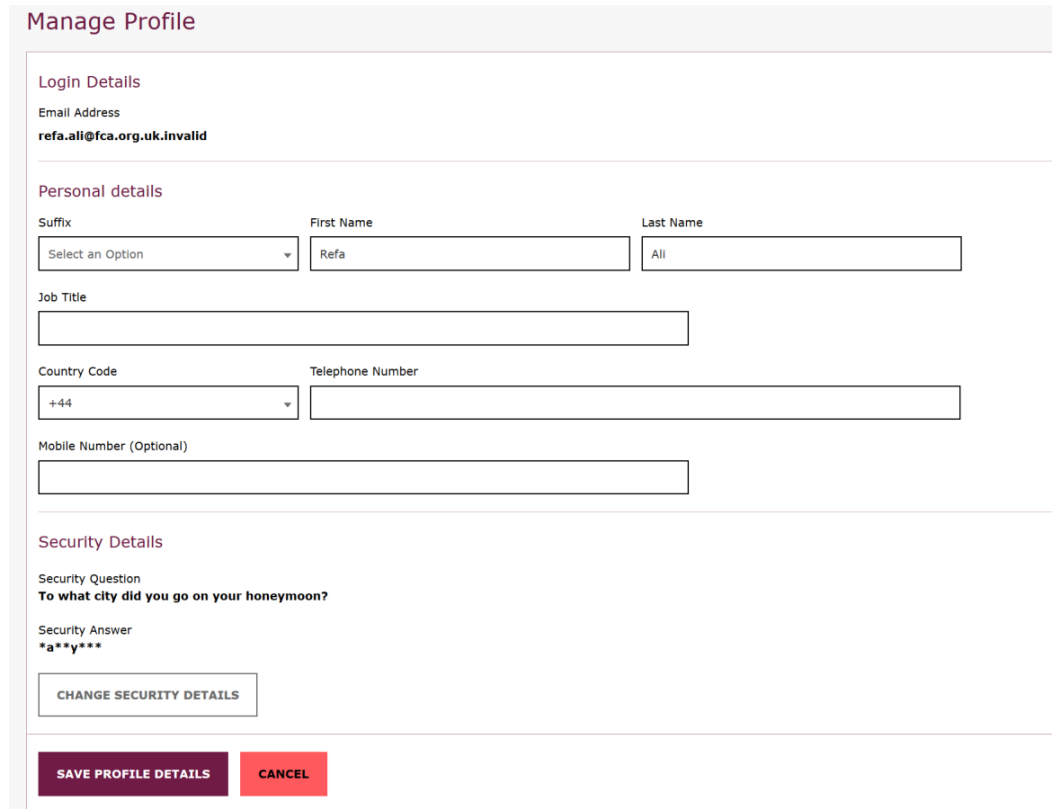

**Step 3:** enter **Current Security Answer, Select New Security Question**  and enter **New Security Answer** 

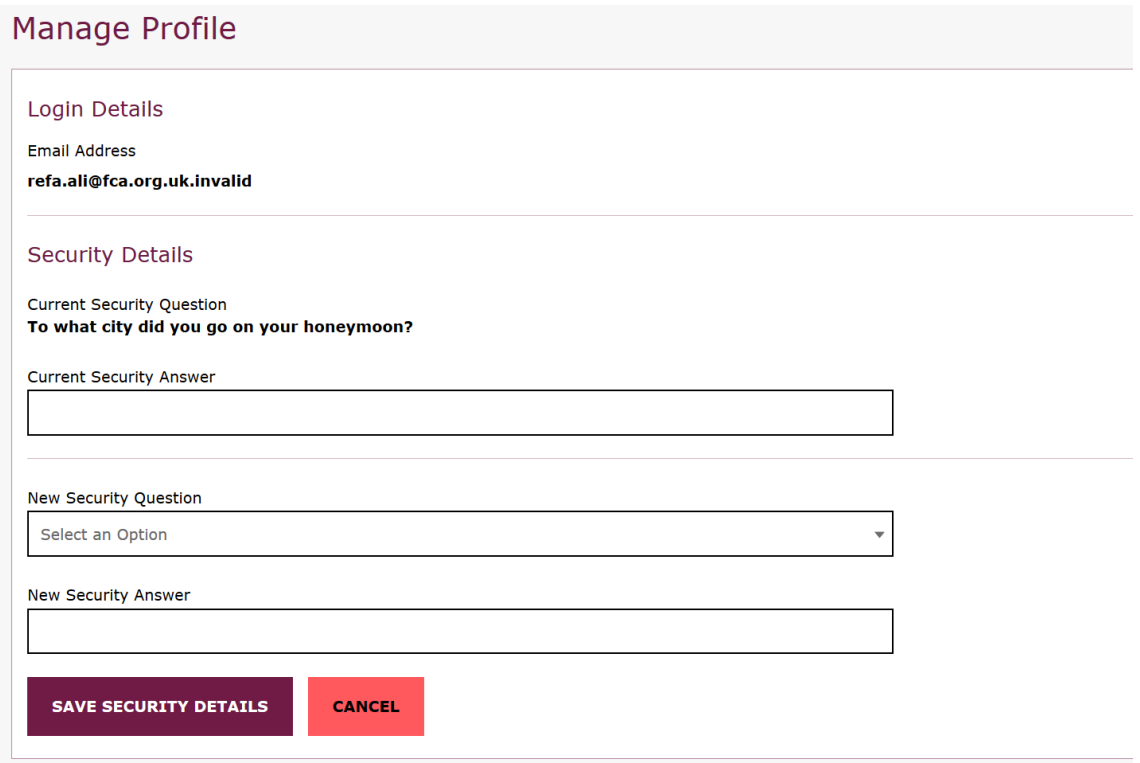

**Step 4:** click on **Save Security Details** to save the changes

When you click **Save Security Details,** you will see the **Update Profile Confirmation** message

# <span id="page-9-0"></span>**3. Home Page**

<span id="page-9-1"></span> The Home Page provides summary information regarding your fees account and useful links.

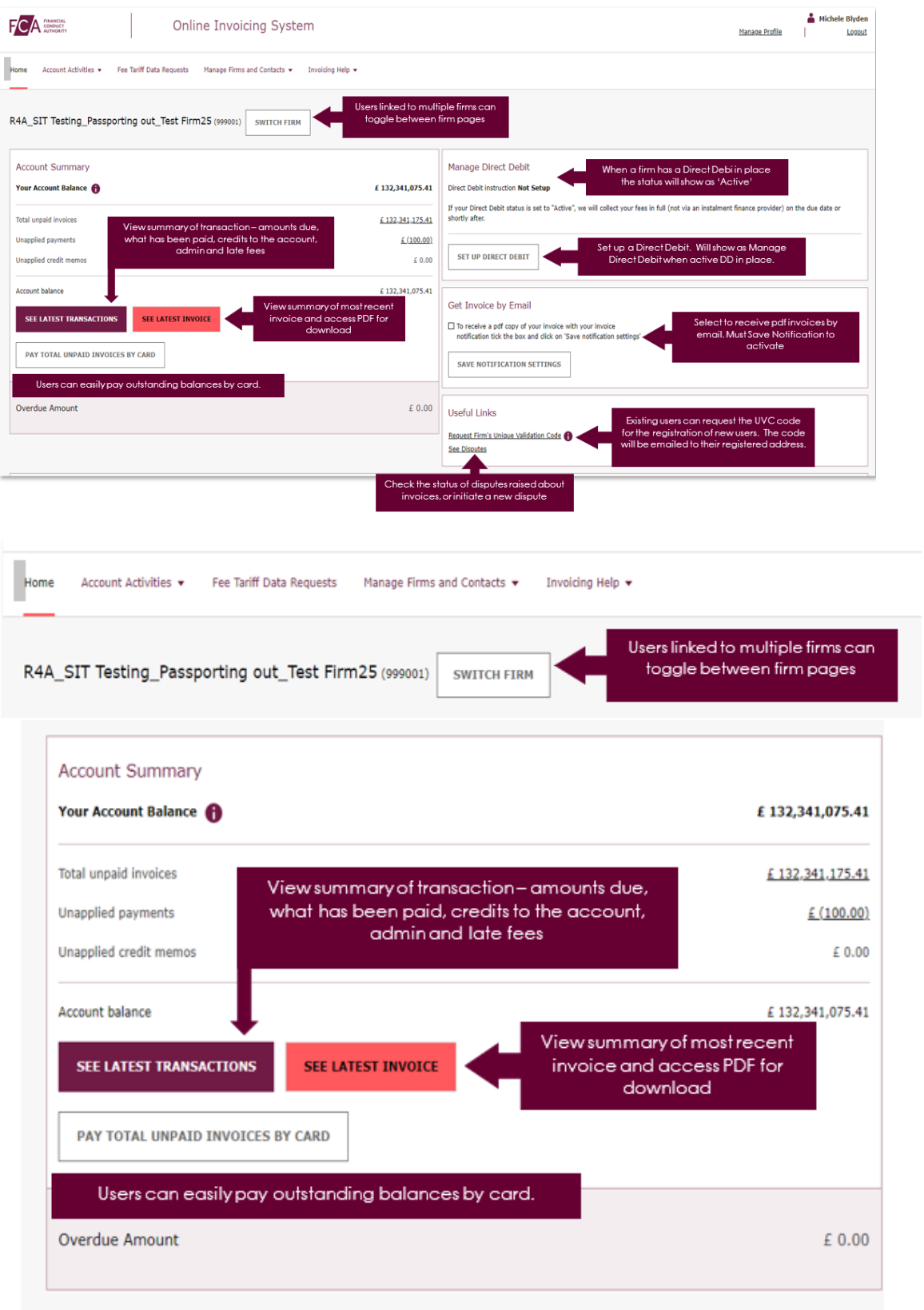

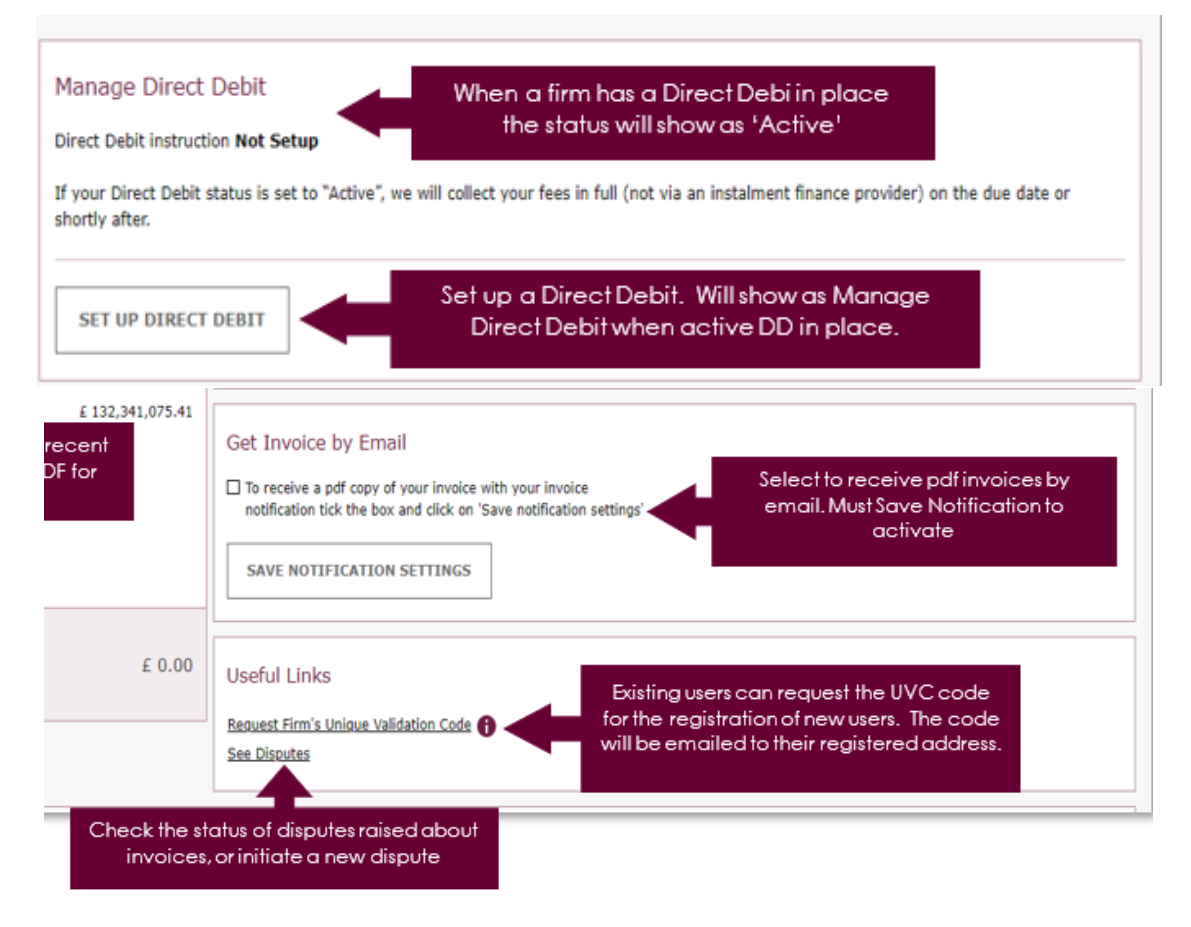

### <span id="page-10-0"></span>**Account Summary**

 This section will display your firm's account balance and a breakdown by type of transaction (i.e. unpaid invoices).

### **See Latest Transactions**

**Step** 1**:** on the homepage select **See Latest Transactions,** you'll be directed to the account activity page

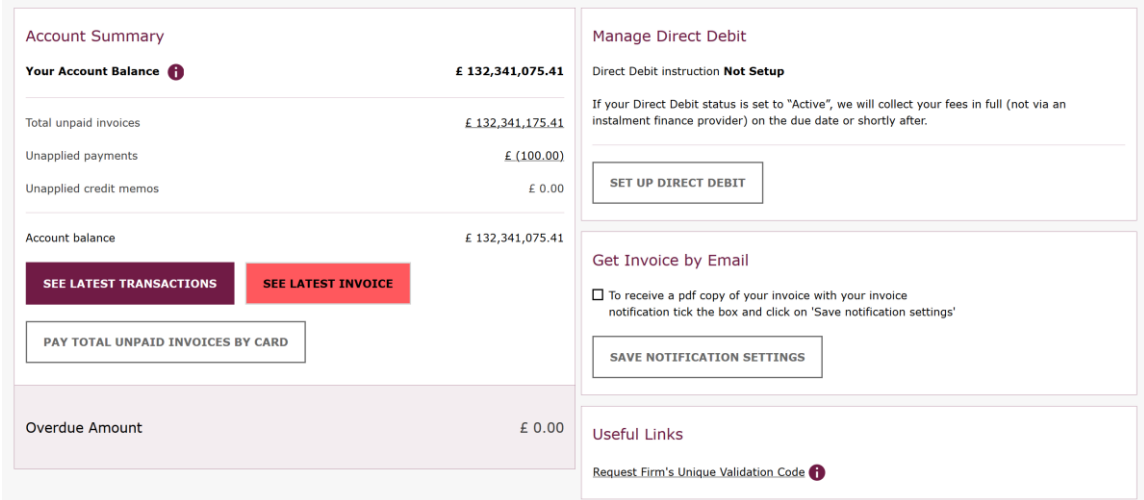

### **Refining your transactions search**

 Online Invoicing System – User Guide 11 The system allows you to refine your search using the following search criteria:

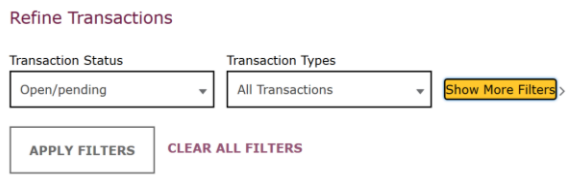

 By selecting Show More Filters you can further refine your search using the following search criteria:

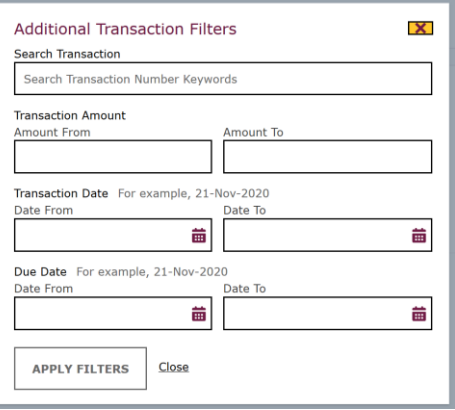

 **Please note: You will be required to select Apply Filters to apply filter(s) to the search.** 

#### <span id="page-12-0"></span>**Statements Download**

You'll be able to download the following types of statement:

- Current Debt Statement
- Statement from April 2021
- Historical Statement to end March 2021 (3-year history)

**Step 1: select type of statement** 

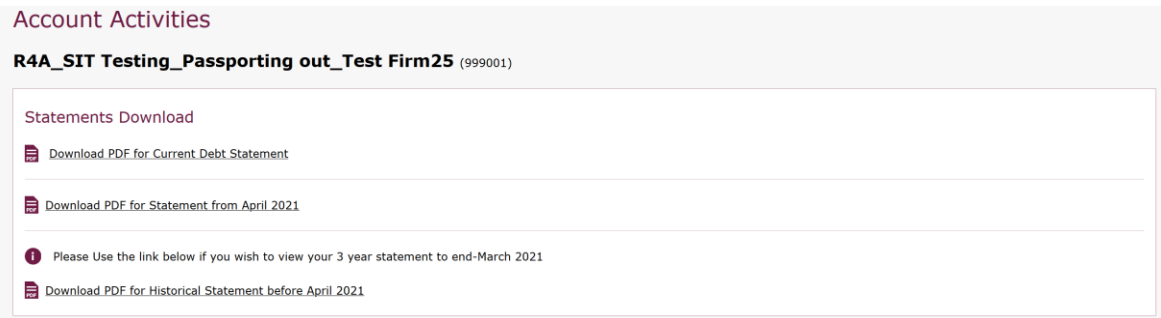

 **Step 2:** click on the statement to open a new window displaying the selected statement

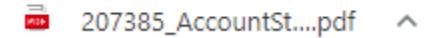

**Step** 3: at the top of the page on the right-hand side you'll be able to save or print the document

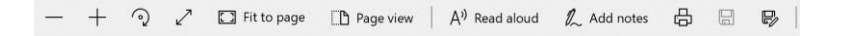

 **Please note: As a new window will open displaying the statement you will be required to enable pop-ups on the browser.** 

### <span id="page-13-0"></span>**See Latest Invoice**

On the homepage select **See Latest Invoice** 

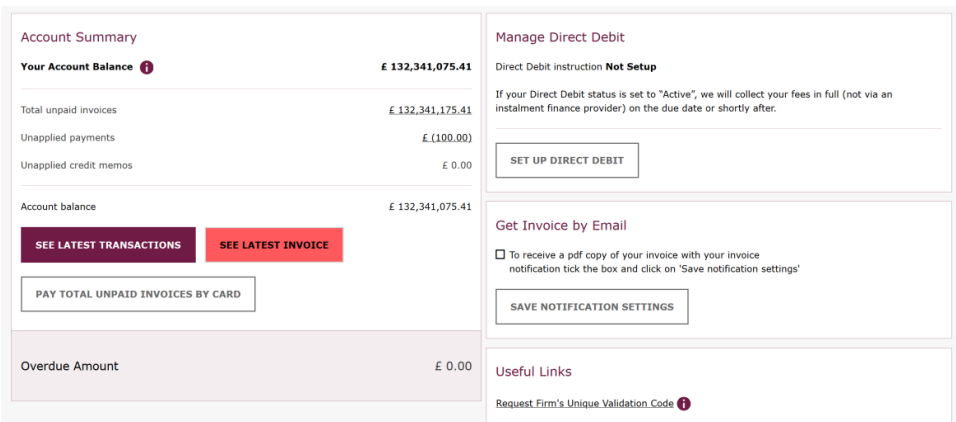

 Click on **View Paper Copy** to view or download your full invoice (PDF format).

#### <span id="page-13-1"></span>**Receive Invoices by Email**

 By selecting **Get Invoice by Email** on the online invoicing homepage you'll be able to receive invoices attached to your invoice notifications. You must select **Save Notification Settings** to save the changes.

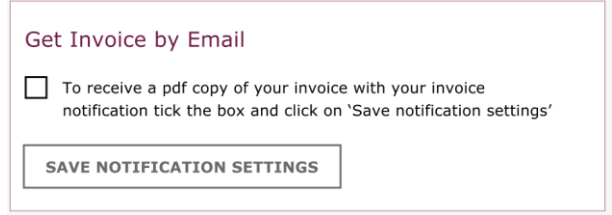

Once you select **Save Notification Settings,** you'll receive confirmation on screen.

<span id="page-13-2"></span>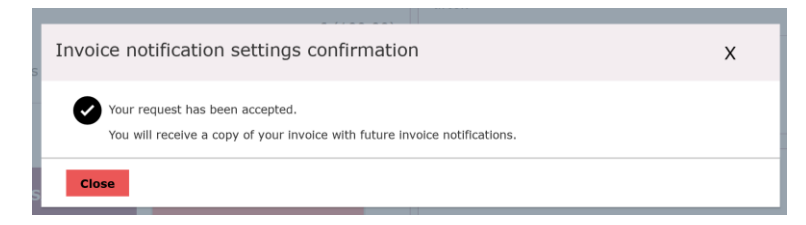

### **Opt-out of Invoices by Email**

 be able stop receiving invoices attached to your invoice notifications. You must By deselecting **Get Invoice by Email** on the online invoicing homepage you'll select **Save Notification Settings** to save the changes.

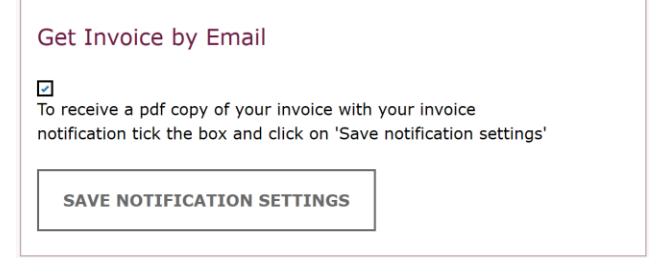

Once you select **Save Notification Settings,** you'll receive confirmation on screen.

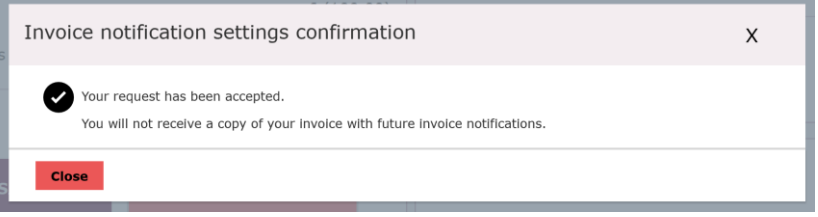

# <span id="page-15-0"></span>**Pay Invoice**

### <span id="page-15-1"></span>**Set Up Direct Debit**

#### **Step 1:** select **Manage Direct Debit**

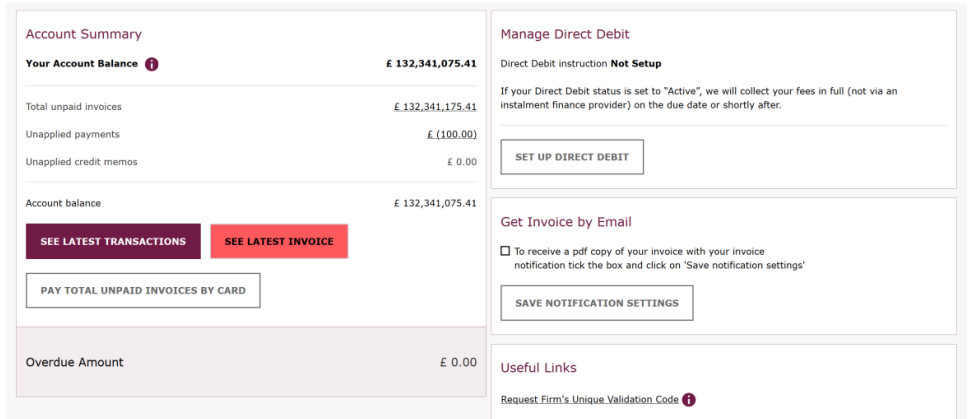

**Step 2:** enter **Direct Debit Details** 

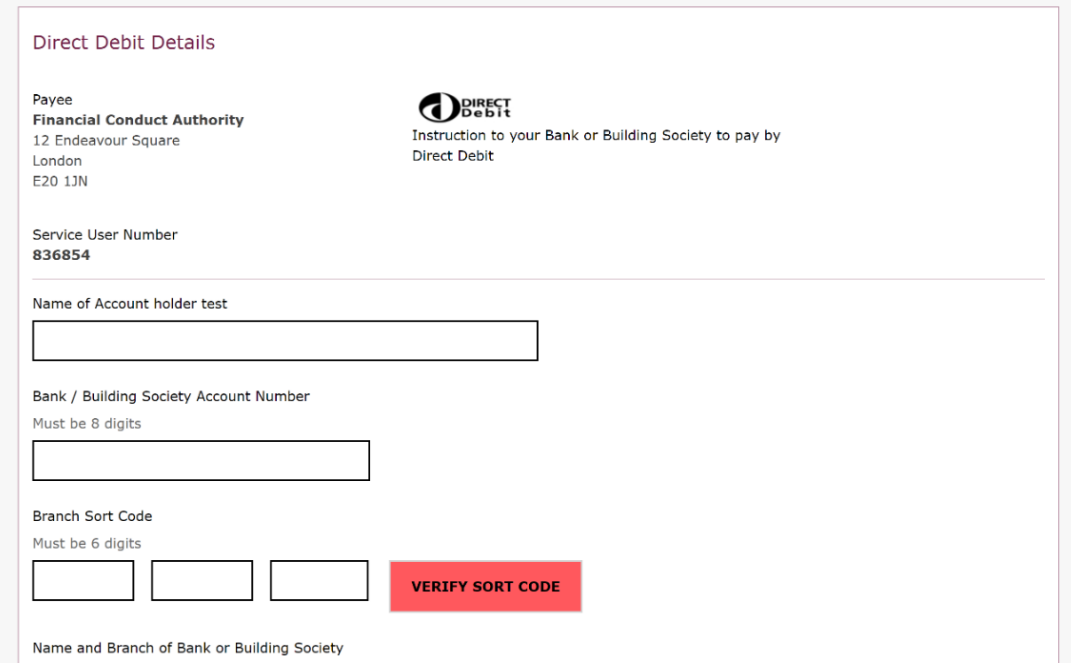

### **Step 3:** click **verify sort code**

 Branch of Bank or Building Society Once the sort code has been verified the system will populate Name and

 **IMPORTANT: The system verifies only the sort code number. Ensure that you have typed the correct Account Name and Account number** 

### **Step 4:** accept terms and conditions and click **Submit Direct Debit Request**

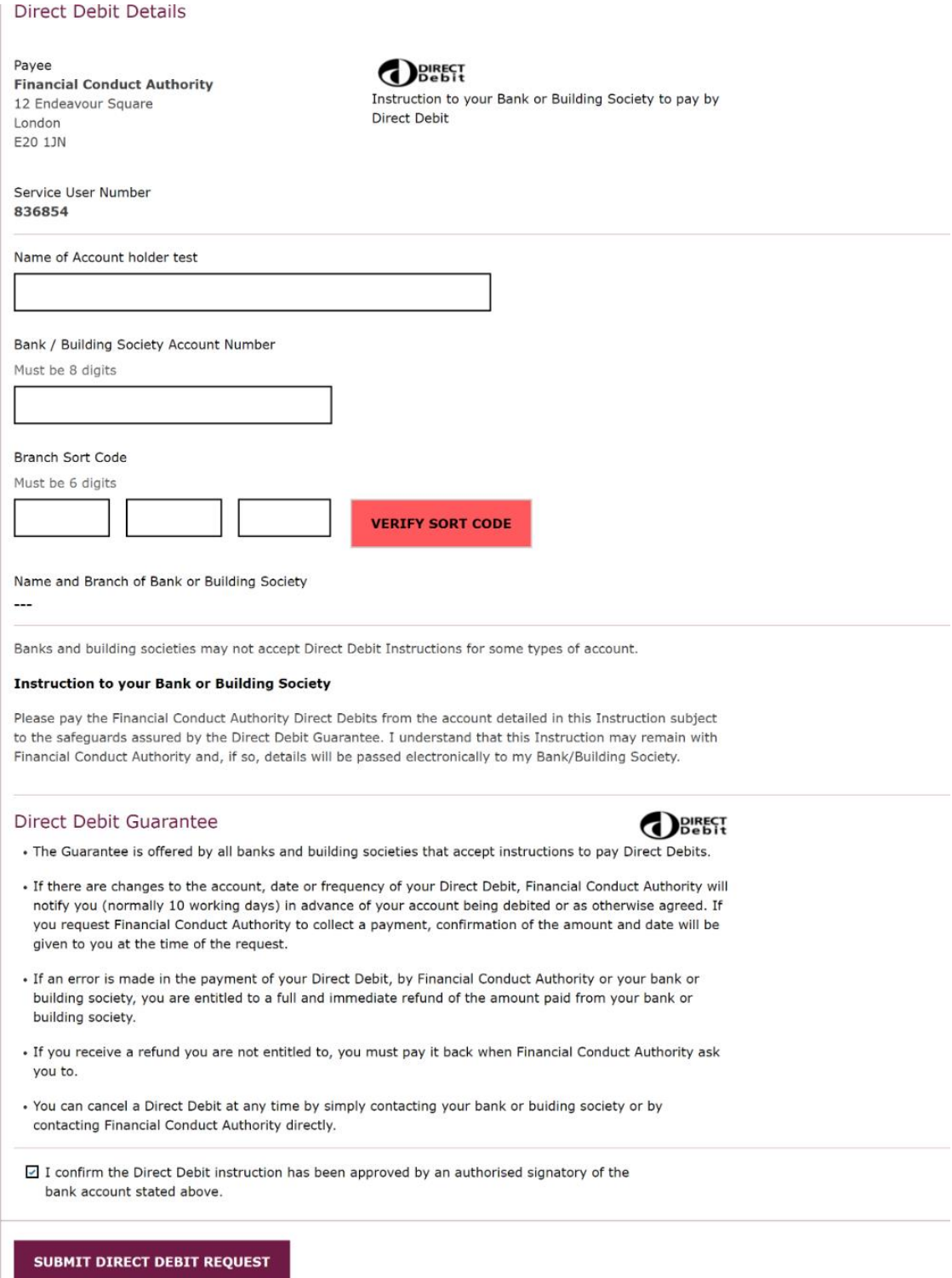

 When you click **Submit Direct Debit Request,** you will see the **Submit**  all your firms' registered users. The direct debit status will update to **Direct Debit Request Confirmation** message and an email will be sent to "Requested" on the portal.

#### <span id="page-17-0"></span>**Update Direct Debit Details**

 **Details** at the bottom of the page, enter your new bank details, accept terms and conditions and click **Submit Direct Debit Request** (as per Steps 2-4  above). The direct debit status will update to "Requested" on the portal. If you wish to amend your direct debit details, select **Update Direct Debit** 

**UPDATE DIRECT DEBIT DETAILS** 

#### <span id="page-17-1"></span>**Cancel Direct Debit**

If you wish to cancel the direct debit, select **Cancel My Direct Debit Instruction** at the bottom of the page.

CANCEL MY DIRECT DEBIT INSTRUCTION

#### <span id="page-17-2"></span>**Pay Invoice by Card**

Please make sure you have applied all open credit memos before paying invoices by card.

 **Step 1:** if you wish to pay all unpaid invoices, select **Pay Total Unpaid Invoices by Card**, you'll be directed to the **Pay By Card – Transactions Details Page** 

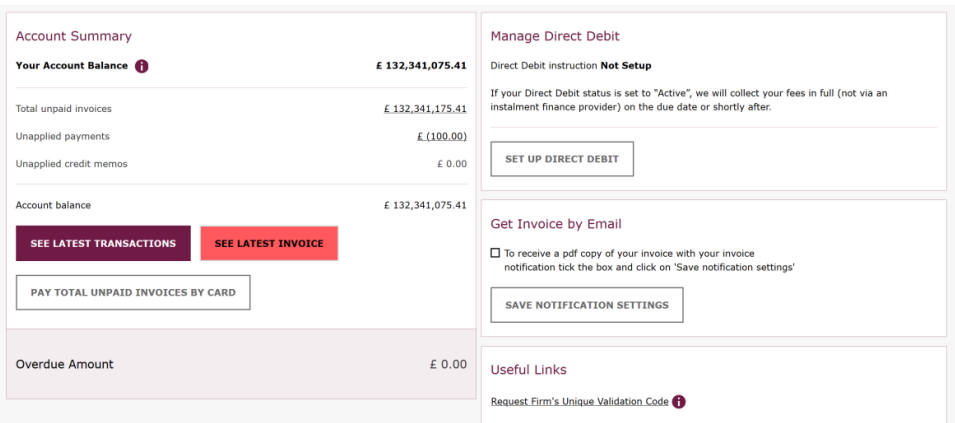

 Alternatively, click on the Account Activity page and select the invoice(s) you wish to pay.

 **Step 2:** select to confirm you have **reviewed and agree with the Payment information**, then select Make Payment

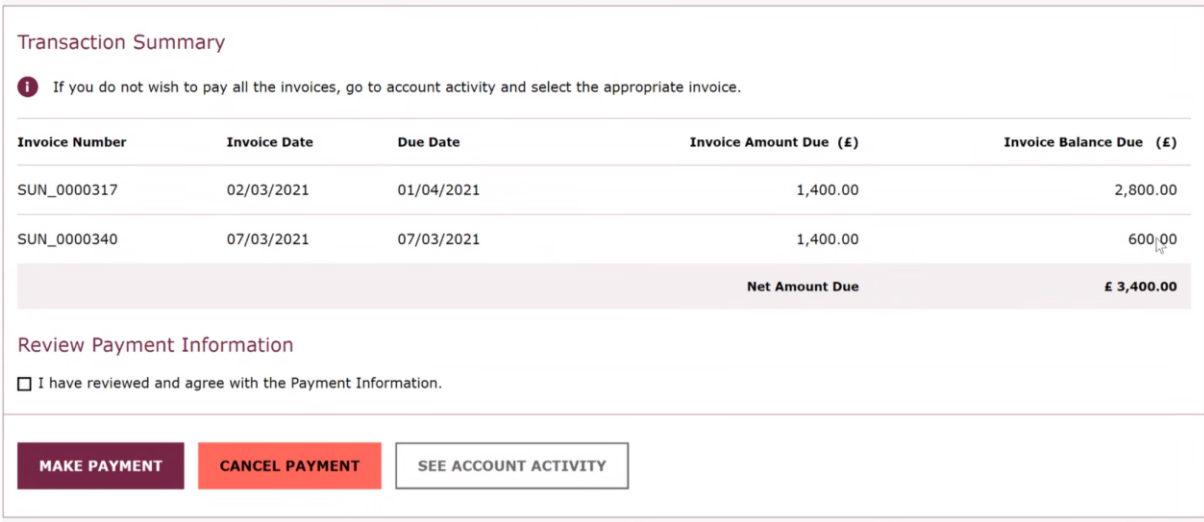

### **Step 3:** enter card details and select **Proceed to Pay**

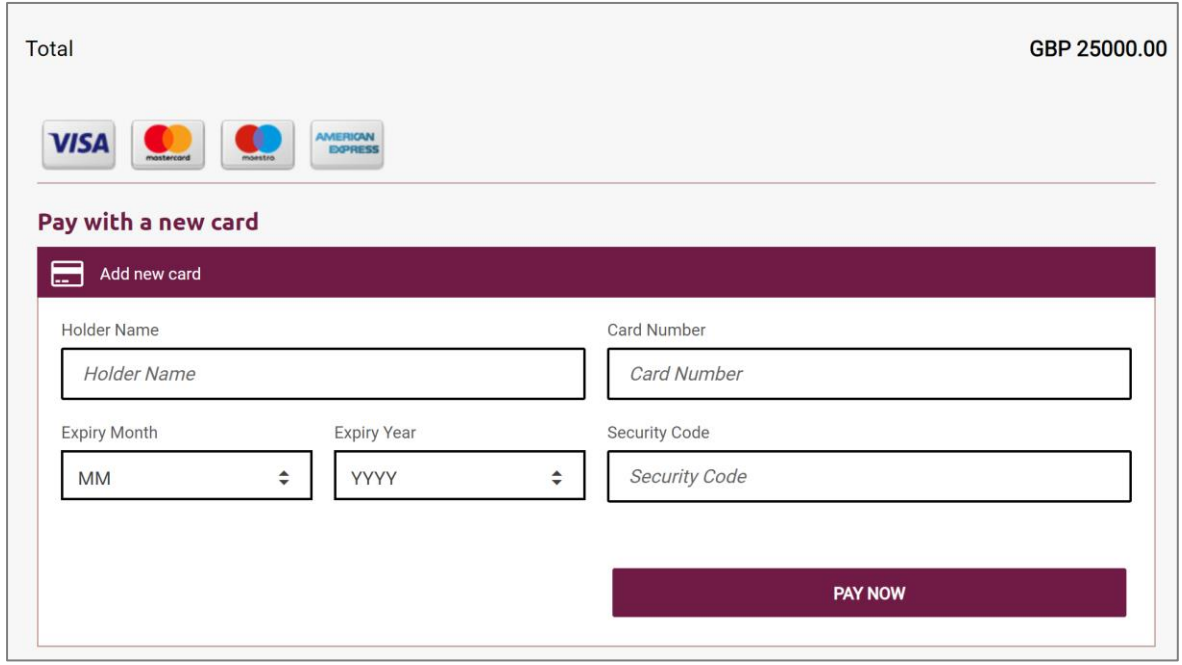

 When you click **Proceed to Pay,** you may be required to undertake additional Activity page. Please wait until the payment has been applied (this may take 5 Activity page, click on the **See Account Activity**. payment authentication. Once complete, will see the **Payment Confirmation**  message. A PDF copy of the payment confirmation is available on the Account minutes) before using the **View PDF Copy** action. To return to the Account

### **Please note: You can pay a maximum of £25,000 per card transaction.**

### <span id="page-19-0"></span>**Apply Credit Memo**

 invoices by card. Please make sure you have applied all open credit memos before paying

 You can only apply a credit memo to one invoice online, if you wish to apply a credit memo to additional invoices please send your request to **[fcafees@fca.org.uk](mailto:fcafees@fca.org.uk)** 

**Step 1:** on the Account Activity page, identify relevant Transaction and select **Apply Credit** 

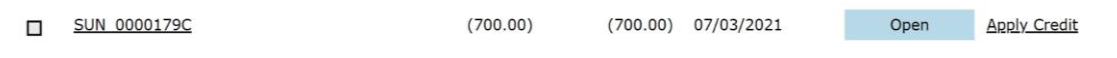

**Step 2:** ensure correct invoice number has been selected and select **Apply Credit to Invoice** 

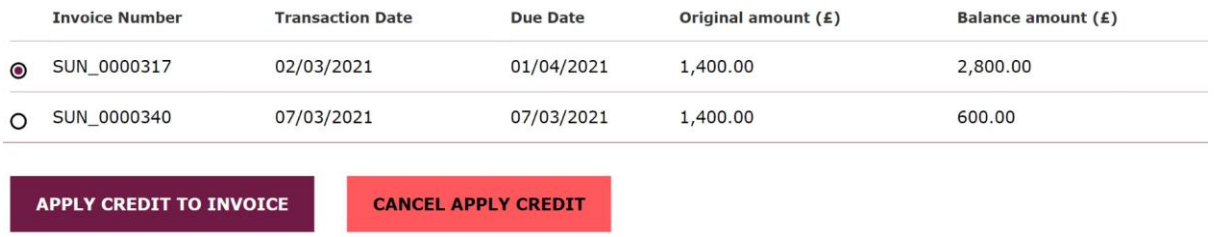

 If you no longer wish to apply credit to the selected invoice, then select **Cancel Apply Credit**.

### **Step 3:** select **Submit Apply Credit**

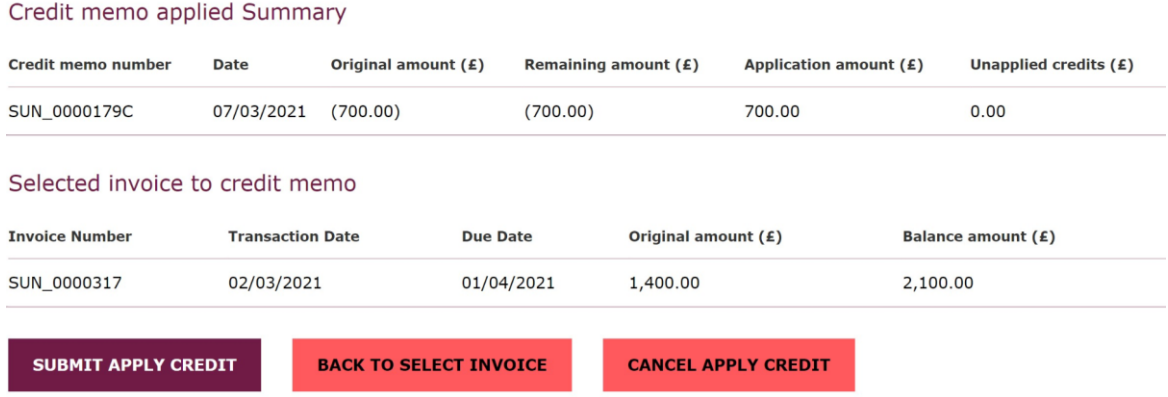

If you selected the incorrect invoice, select **Back to Select Invoice** to select the correct invoice.

 If you no longer wish to apply credit to the selected invoice, then select **Cancel Apply Credit**.

**Account Activity.**<br>Online Invoicing System – User Guide 20 National 20 National 20 National 20 National 20 National 20 National 20 When you click **Submit Apply Credit,** the credit memo will be applied to the selected invoice. To return to the Account Activity page, click on the **See Account Activity.** 

# <span id="page-20-0"></span>**5. Invoice Disputes**

### <span id="page-20-1"></span>**Raise Invoice Dispute**

 **Please note: You can only raise one dispute per invoice.** 

**Step 1:** select **See Latest Transactions**, you'll be directed to the **Account Activity page** 

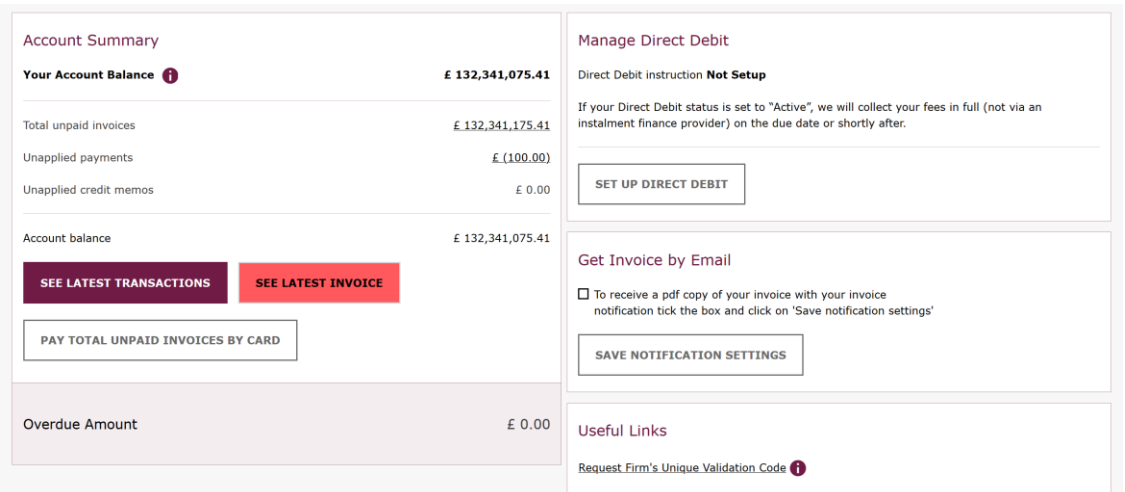

**Step 2:** identify relevant transaction and select **Dispute Invoice** 

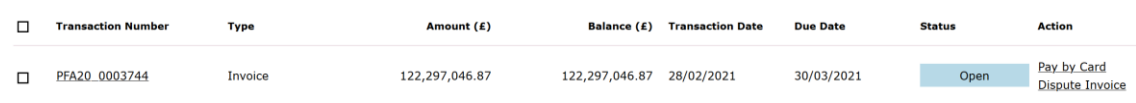

### **Step 3:** select a **Reason for the Dispute** from the dropdown list

| Add New Dispute - Step 1 of 3    |                          |                                    |
|----------------------------------|--------------------------|------------------------------------|
| 1. Select Dispute Reason         | 2. Enter Dispute Details | 3. Review & Submit Dispute Request |
| Select Dispute Reason            |                          |                                    |
| All fields are required.<br>A    |                          |                                    |
| Reason for Dispute               |                          |                                    |
| Please select reason for Dispute |                          |                                    |

**Step 4:** select **Enter Dispute Details** 

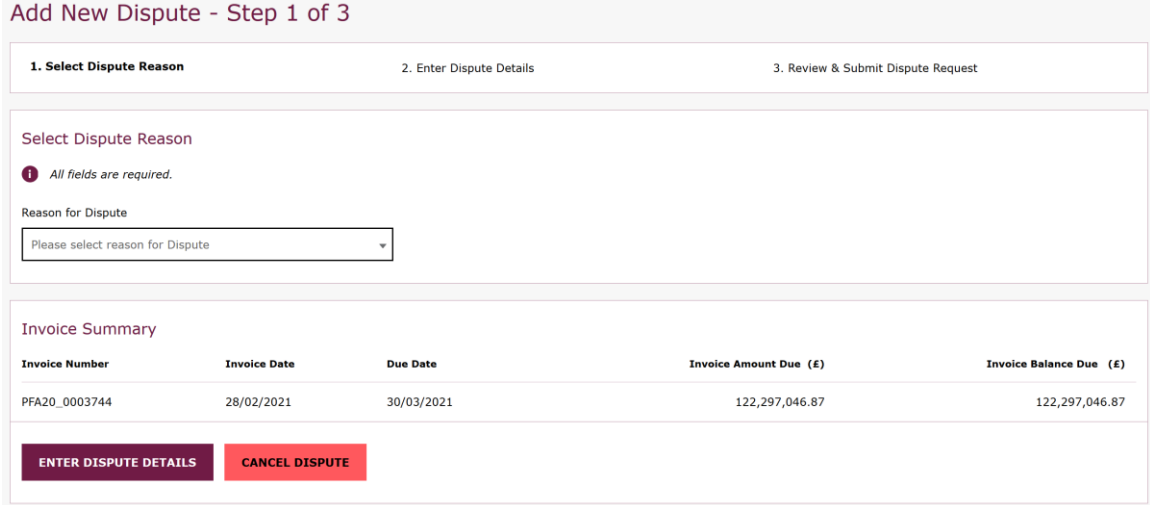

If you no longer wish dispute the invoice, then select **Cancel Dispute**.

#### **Step 5:** enter the details of the dispute

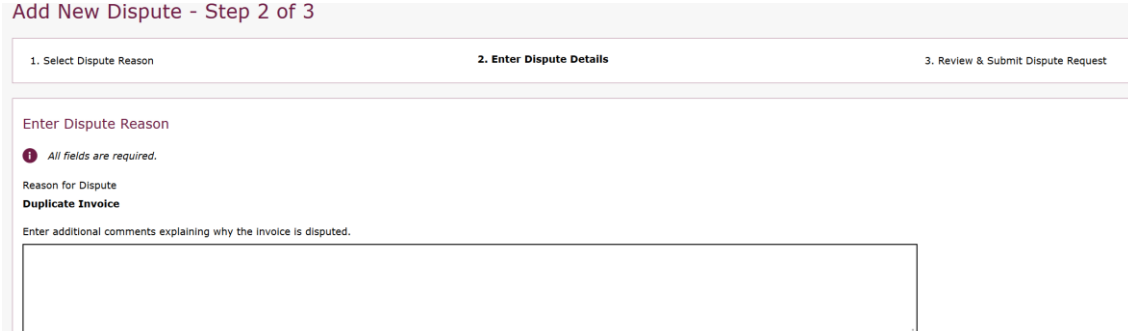

### **Step 6:** select **Dispute Amount**

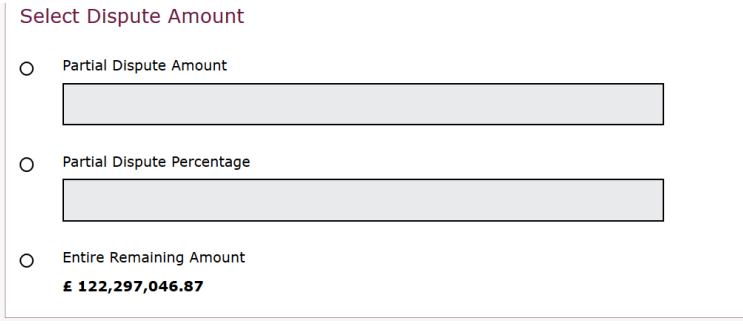

 If **Partial Dispute Amount** is selected, you must enter the amount. If **Partial Dispute Percentage** is selected, you must enter a percentage.

If you wish to amend the dispute details, select **Back to Dispute Reason**. If you no longer wish dispute the invoice, then select **Cancel Dispute**.

**Step 7:** once you have reviewed the dispute details, select **Review & Submit This Dispute** 

#### Add New Dispute - Step 3 of 3

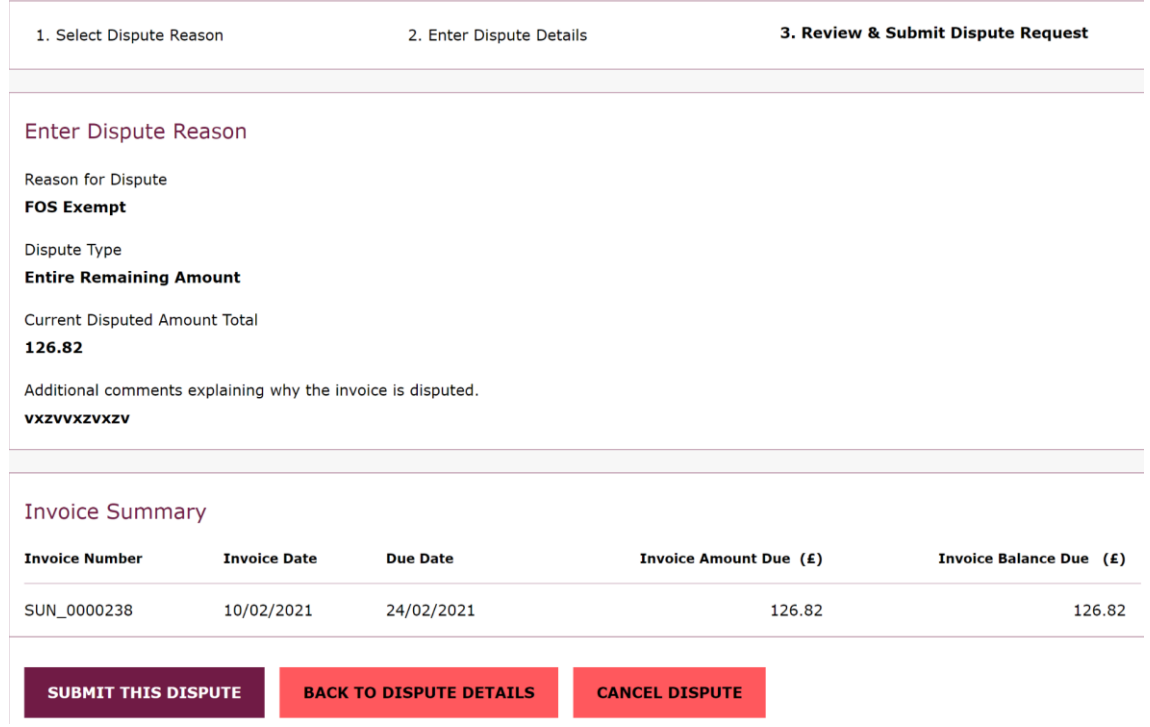

If you wish to change the dispute details, then select **Back to Dispute Details**. If you no longer wish dispute the invoice, then select **Cancel Dispute**.

### **Step 8:** select **Submit the Dispute**

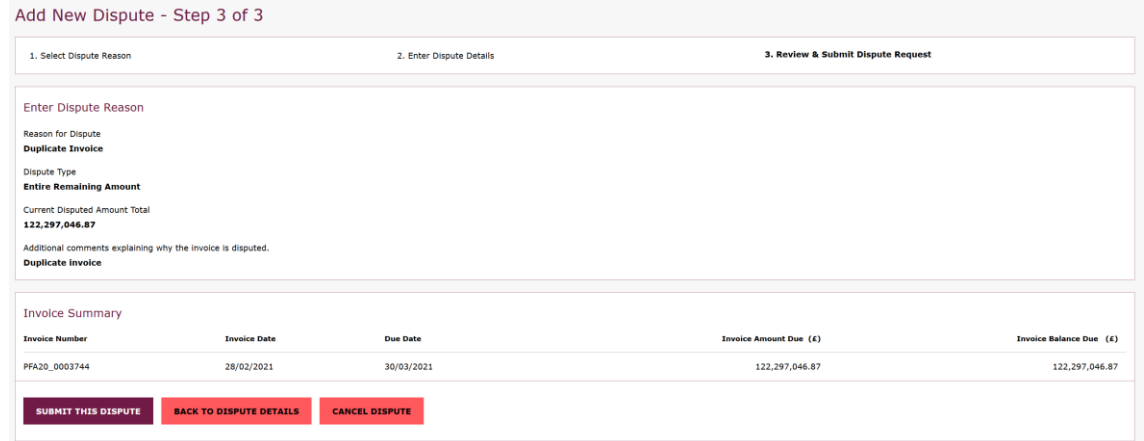

 When you click **Submit the Dispute,** you will see the **Dispute Confirmation**  message. To return to the Account Activity page, click on the **See Account Activity**.

#### <span id="page-22-0"></span>**Review Invoice Dispute Status**

 section Disputes. You can review the status of a dispute on the Account Activity page under

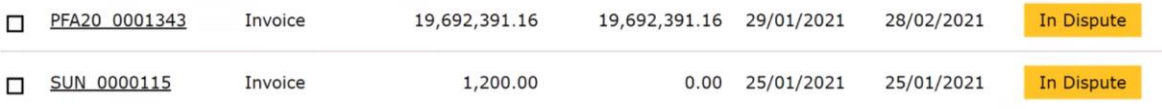

### To view dispute details select **See Dispute Details.**

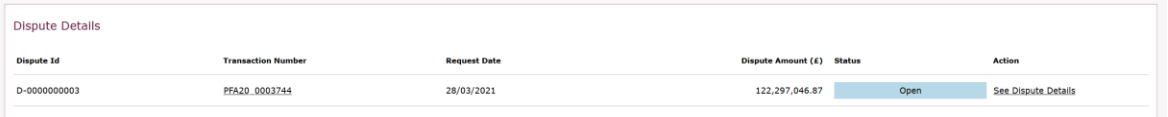

# <span id="page-24-0"></span>**6. Credit Refund**

 If you are entitled to a credit refund, a message will be displayed on the **Home Page**.

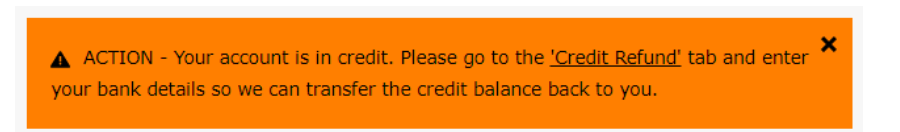

### <span id="page-24-1"></span>**Credit Refund (when Direct Debit Set Up)**

**Step 1:** click on the **Credit Refund link** or select the **Credit Refund page**  from the **Account Activity** menu

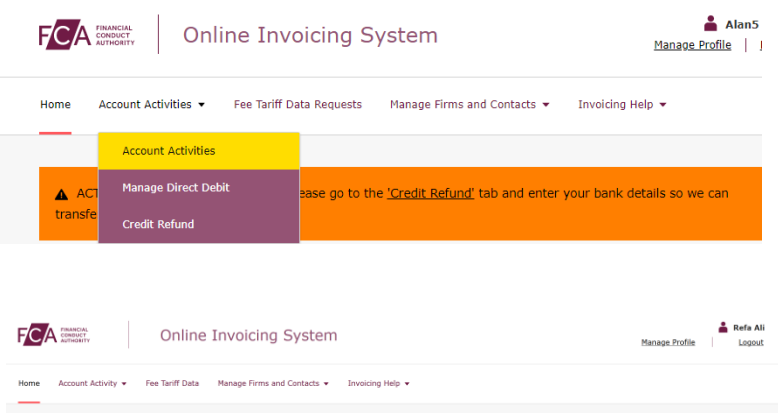

 **Step 2:** the **Credit Refund Page** will display the sort code and bank account details will return the funds to

### Credit Refund details

Credit Refund Amount

 $£(100.00)$ 

Name of Account Holder

#### **Foden foundation**

 $\sum$ 

Bank / Building Society Account Number

12345678

**Branch Sort Code** 

 $11 - 11 - 11$ 

Name and Branch of Bank or Building Society

**CARTER ALLEN(A TRADING NAME OF BANK OF DERBY SIR FRANK WHITTLE** 

### **Step 3:** select **I confirm the Credit Refund instruction has been**  and click **Submit Refund Request. approved by an authorised signatory of the bank account stated above**

☑ I confirm the Credit Refund instruction has been approved by an authorised signatory of the bank account stated above.

**SUBMIT CREDIT REFUND REQUEST** 

**Step 4:** to confirm credit refund request select **Yes, Confirm Credit Refund Request.** If you wish to cancel the refund, then select **No, Cancel.** 

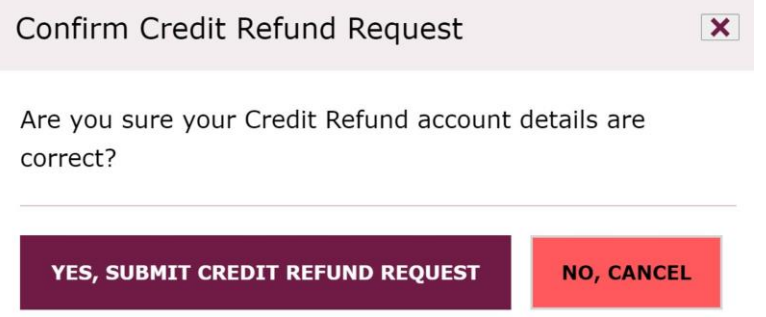

 When you click **Yes, Confirm Credit Refund Request,** you will see the firm's registered users. To return to the Account Activity page, click on the **See Account Activity. Credit Refund Confirmation** message and an email will be sent to all your

<span id="page-25-0"></span>**See Account Activity**.<br>Please note: If you want your credit refund paid to another sort code/bank account please email [fcafees@fca.org.uk](mailto:fcafees@fca.org.uk) with the details.

### **Credit Refund Direct Debit Not Set Up**

**Step 1:** click on the **Credit Refund** link or select the **Credit Refund** page from the **Account Activity** menu

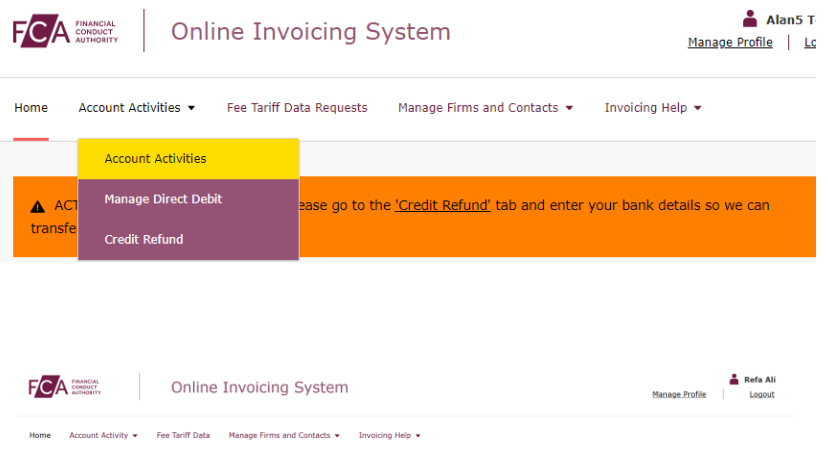

### **Step 2:** enter **Credit Refund Details**

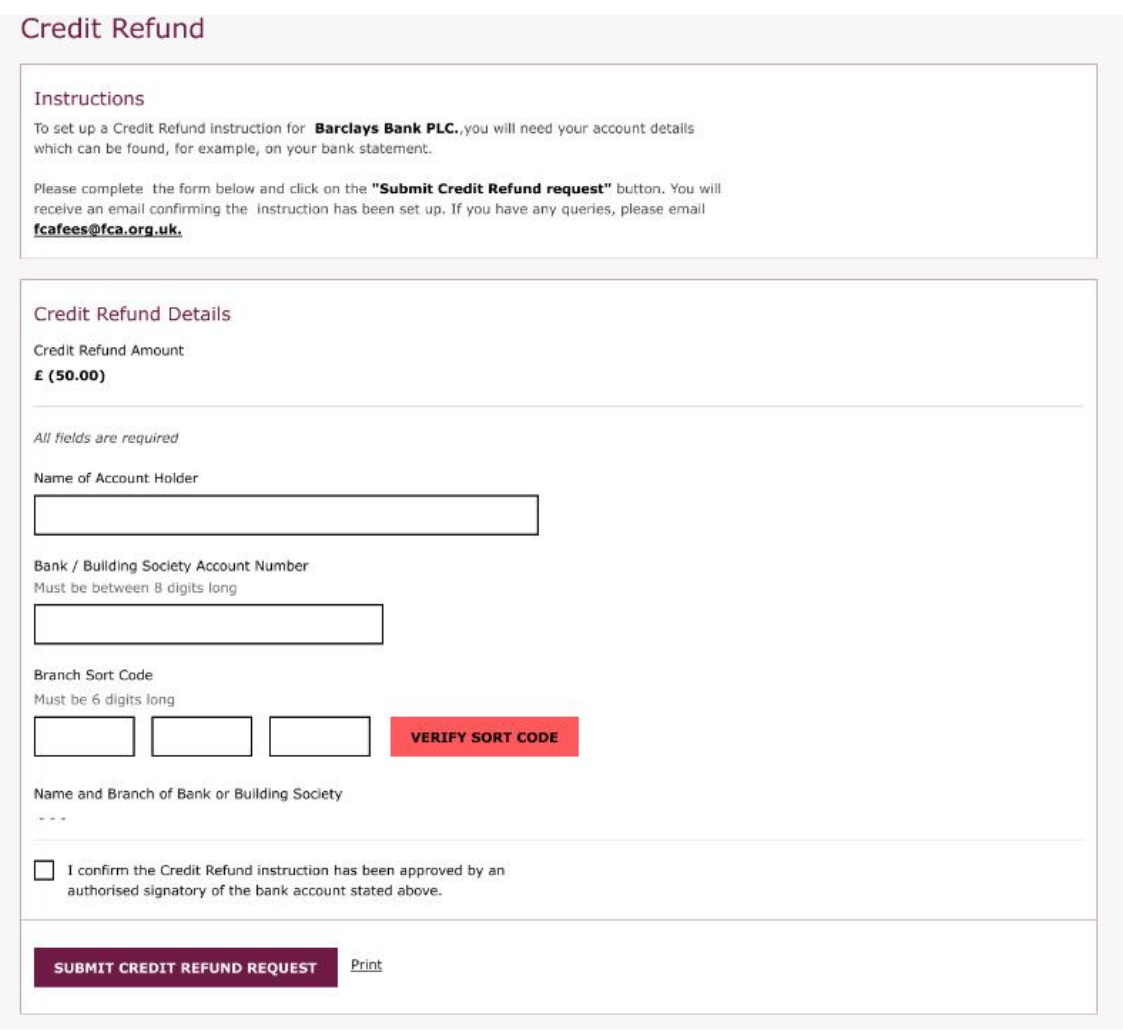

## **Step 3:** enter click **verify sort code**

Online Invoicing System – User Guide 27

 Branch of Bank or Building Society **Step 4:** select **I confirm the Credit Refund instruction has been approved by an authorised signatory of the bank account stated above** and click **Submit Credit Refund Request.**  Once the sort code has been verified the system will populate Name and

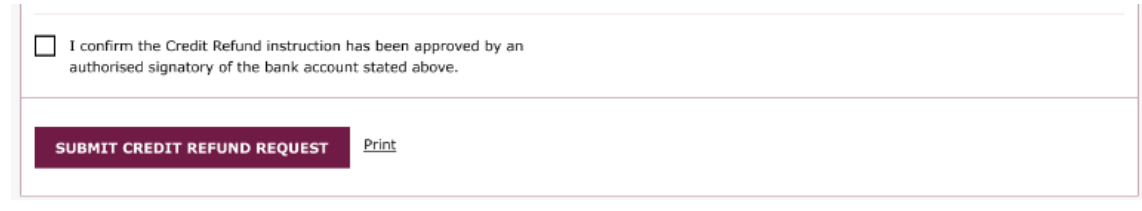

**Step 5:** to confirm credit refund request select **Yes, Confirm Credit Refund Request.** If you wish to cancel the refund, then select **No, Cancel.** 

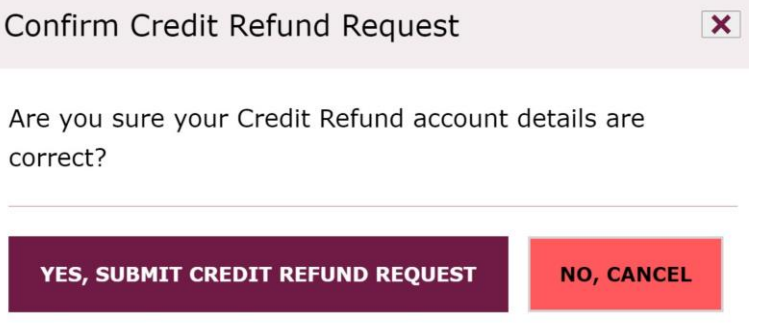

<span id="page-27-0"></span> **Credit Refund Confirmation** message and an email will be sent to your firm's registered users. To return to the Account Activity page, click on the **See Account Activity.** When you select **Yes, Confirm Credit Refund Request,** you will see the **See Account Activity.**<br> **See Account Activity.**<br>
Online Invoicing System – User Guide 28

# **7. Fee Tariff Data Request**

### <span id="page-28-0"></span> **Providing Requested Fee Tariff Data**

 We will send you an email notification if you are required to submit fee tariff data to the FCA. You will see a message on the homepage with a link to the Fee Tariff Data page. If you can also follow the steps below to view and submit Fee Tariff Data to the FCA.

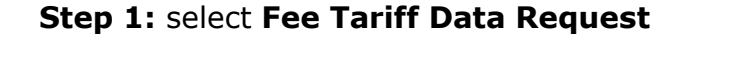

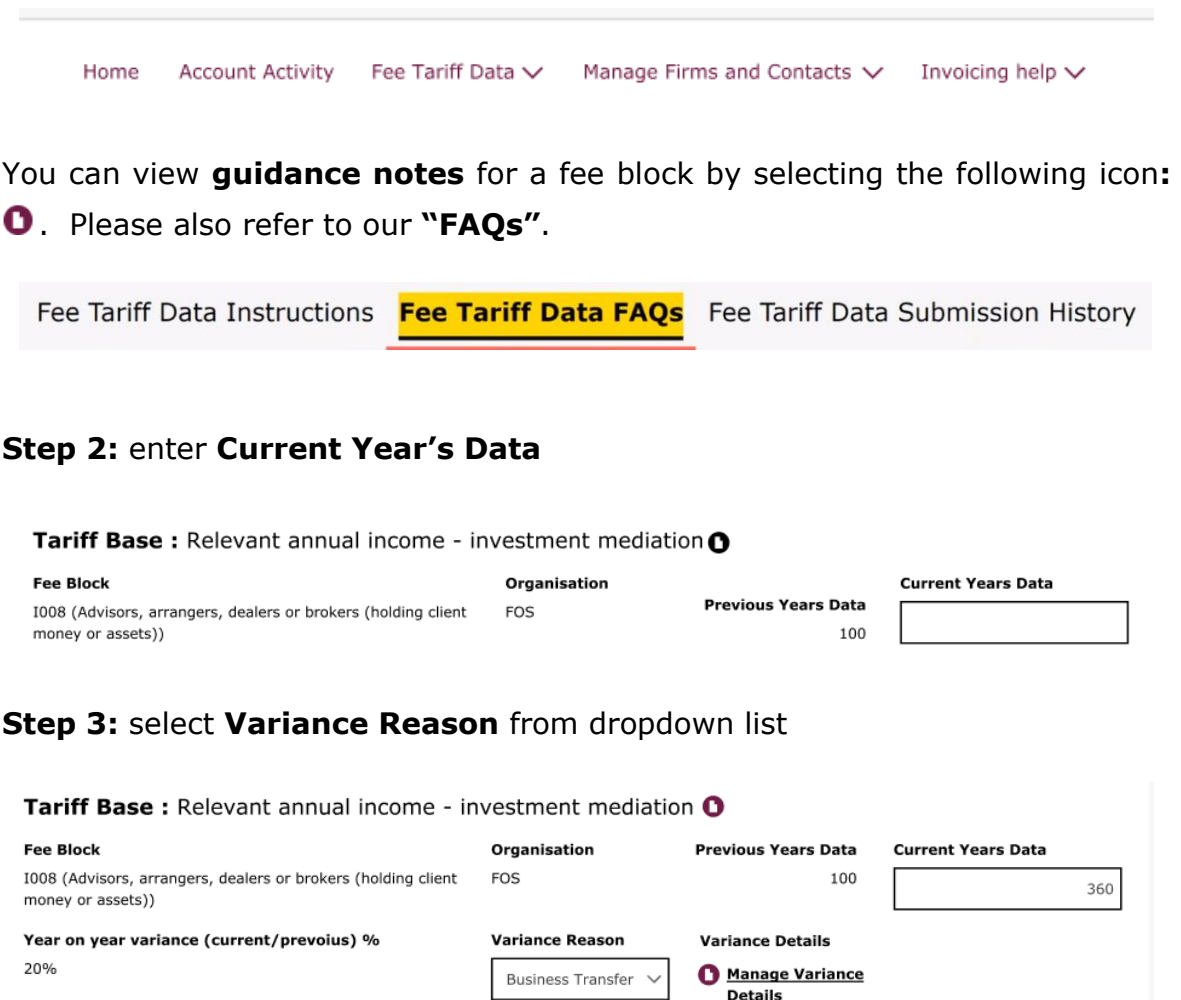

 **reasons when year-on-year data variances are more than +/-15%. Please note: Variance Details are only required for some variance** 

**Step 4:** add variance details

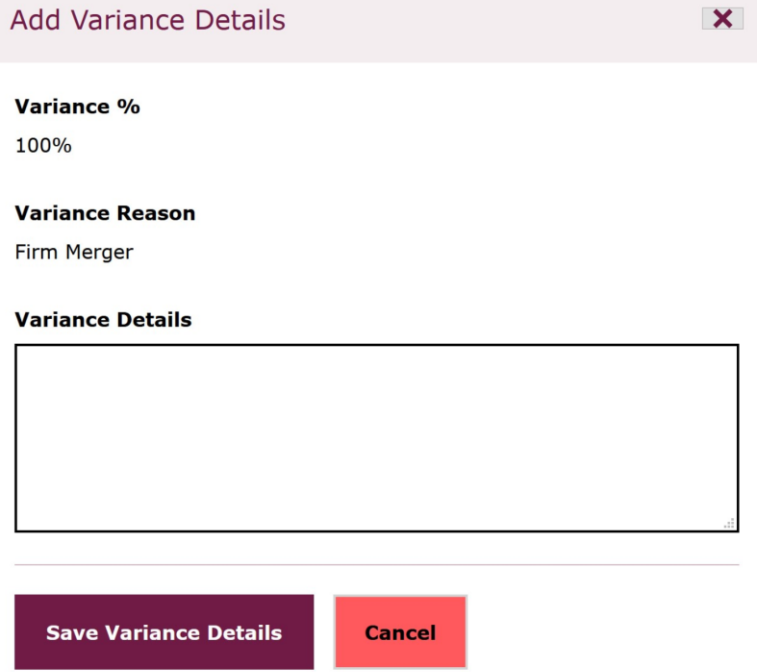

If you want to edit variance details, select **Manage Variance Details** 

### **Step 5:** select **Save Tariff Data**

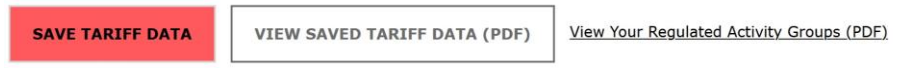

 Use the **Save Tariff Data** button regularly to ensure data entered is not lost should you move from this page or your session times out (after 30 minutes of inactivity).

 not a mandatory field **Step 6:** enter additional details to explain major movements in data - this is

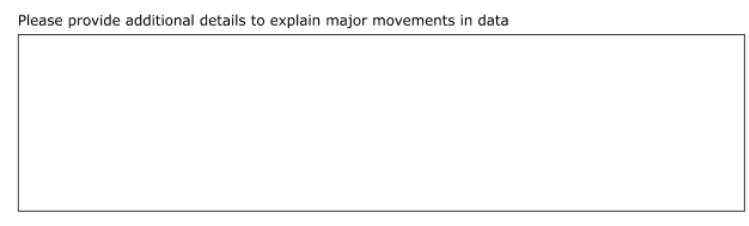

 **Step 7:** to confirm that the information is correct, and the data submitted has been reviewed by an individual at the appropriate level select "**I verify that:.."**

 **Please note: All data fields must be completed before you can submit your Fee Tariff Data.** 

#### **Step 8:** select **Submit Tariff Data**

 **Step 9:** to submit revised tariff data form select **Yes, Submit Fee Tariff Data.** If you wish to cancel, then select **No, Cancel.** 

 When you click **Yes, Submit Fee Tariff Data,** you will see the **Fee Tariff Data Request Confirmation** message. To see account summary, select **See Account Summary** or select **View Saved Fee Tariff Data** to see saved tariff data.

 You can review previously submitted Fee Tariff Data by selecting **Fee Tariff Data Submission History.** 

Fee Tariff Data Instructions Fee Tariff Data FAQs Fee Tariff Data Submission History

### <span id="page-31-0"></span>**Providing Additional Requested Fee Tariff Data**

**Step 1:** select **Fee Tariff Data Request** 

 information regarding your Fee Tariff Data. You will see a message on the homepage with a link to the Fee Tariff Data page. You can also follow the steps below to view and submit additional Fee Tariff Data to the FCA. We will send you an email notification if you are required to provide additional

 **Please note: You will be required to provide a response to each specific query and have an opportunity to revise your data for the current year.** 

#### Home Account Activity Fee Tariff Data  $\vee$  Manage Firms and Contacts  $\vee$  Invoicing help  $\vee$ **Step 2:** review **Current Year's Data** for the FCA queried fee blocks and submit revised data if required Tariff Base: Annual income - investment mediation O **Fee Block** Organisation **Previous Years Data Current Years Data** PG009 (Managers & depositories of investment funds & **FCA** 100 125 operators of CIS or pension schemes pension guidance levy) Year on year variance (current/prevoius) % **Variance Reason Variance Details Revised Current Years** Data 25% **Business Transfer** Manage Variance Details

**Step 3:** review FCA query and enter detailed firm response

### **FCA Query Date**

1-January-2020

### **FCA Query**

### **Firm Response**

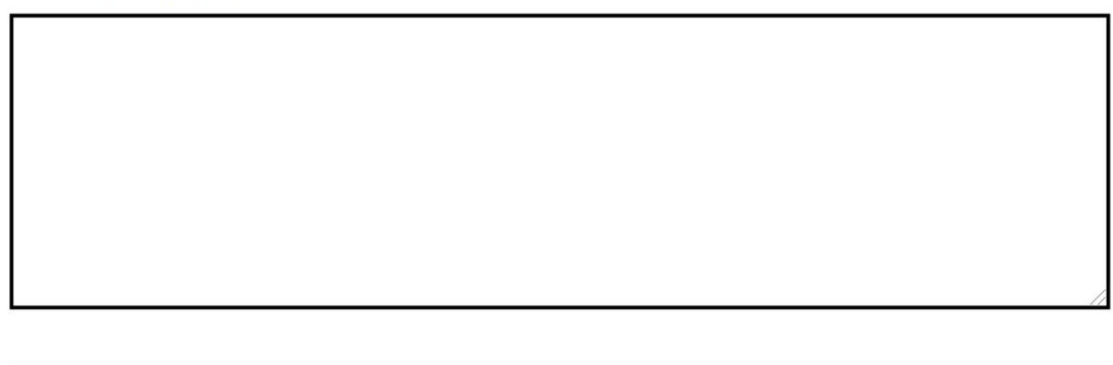

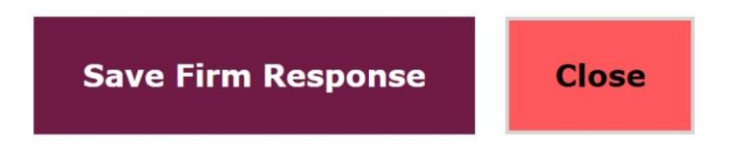

### **Step 4:** Select **Save Firm Response**

 If you wish to edit the firm response, then Select **Edit Firm Response** or select **Show More Information** to see firm response details (you can also edit the response when **Show More Information** is selected).

### **Step 5:** select **Save Tariff Data**

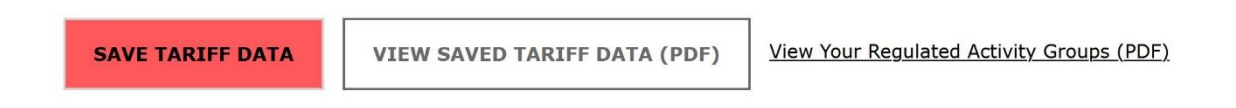

 Use the **Save Tariff Data** button regularly to ensure data entered is not lost should you move from this page or your session times out (after 30 minutes of inactivity).

 not a mandatory field **Step 6:** enter additional details to explain major movements in data - this is

 **Step 7:** to confirm that the information is correct, and the data submitted has been reviewed by an individual at the appropriate level select "**I verify that:"**

 **Please note: All FCA queries require a response before you can resubmit your Fee Tariff Data.** 

#### **Step 8:** select **Submit Revised Form**

I verify that:

- 1. The above information is correct as required under the FCA Handbook of rules and guidance and I understand that it will be used in the calculation of fees and levies to FCA, PRA, FSCS, FOS, FGL and IML for 2021/2022.
- 2. The data submitted has been reviewed and approved by an individual at the appropriate level of seniority, eg compliance director, before submission.

**SUBMIT REVISED FORM** 

 **Step 9:** to submit revised tariff data form select **Yes, Submit Fee Tariff Data.** If you wish to cancel, then select **No, Cancel.** 

**Confirm Fee Tariff Data** 

Are you sure you want to submit provided Fee Tariff Data information

Once submitted you cannot make changes to the data online

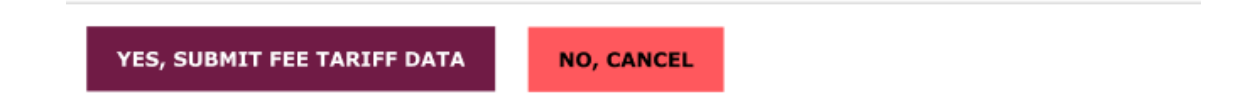

 When you click **Yes, Submit Fee Tariff Data,** you will see the **Fee Tariff Data Request Confirmation** message. To see account summary, select **See Account Summary** or select **View Saved Fee Tariff Data** to see saved tariff data. tariff data.<br>Online Invoicing System – User Guide 34

# <span id="page-34-0"></span>**8. Manage Firms**

You will be able to manage access to firms

### <span id="page-34-1"></span>**Remove Firm Access**

**Step 1:** select firm from dropdown list

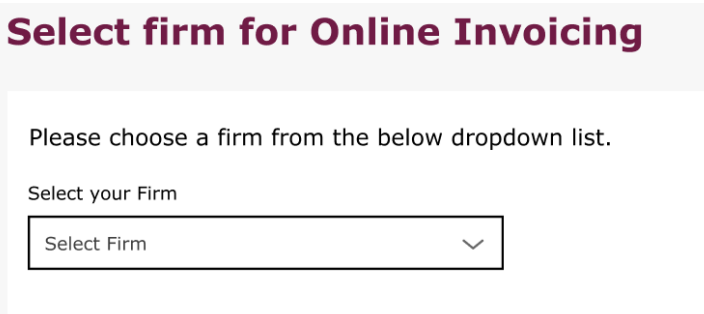

 **Please note: If you have access to only one firm you will not be required to select the firm from a dropdown list.** 

### **Step 2:** select **Manage Firms and Contacts**

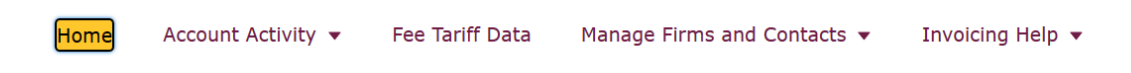

### **Step 3:** select **Manage Firms**

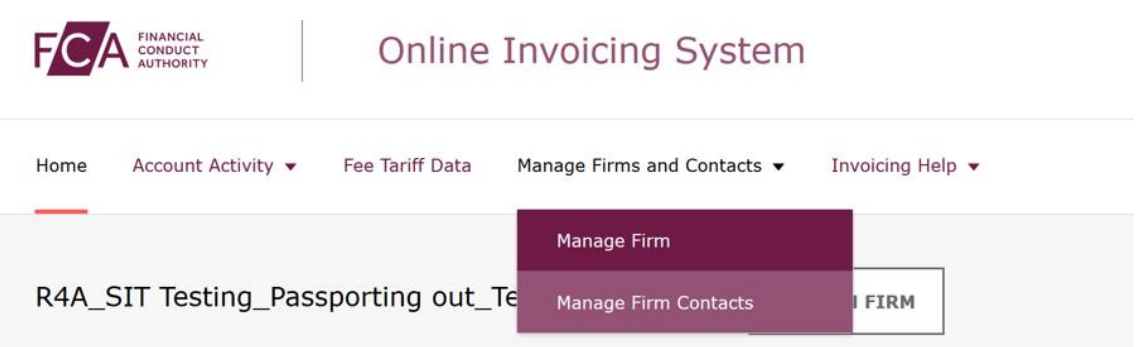

### **Step 4:** locate relevant firm and select **Remove Firm Access**

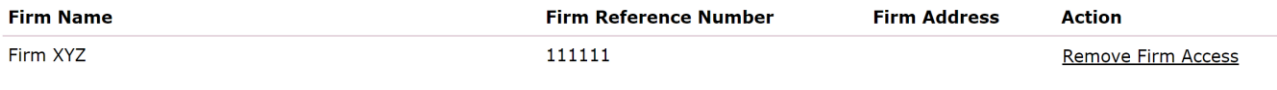

**Step 5:** select **Yes, Confirm Remove Firm Access** to confirm the removal of firm access

> YES, CONFIRM REMOVE FIRM ACCESS **NO, CANCEL**

If you no longer wish remove firm access, then select **No, Cancel**.

 When you click **Yes, Confirm Remove Firm Access,** you will see the  **Remove Firm Access Confirmation** message. Select **Manage Firm Access**  to go back to the **Manage Firms and Contacts** page.

#### <span id="page-35-0"></span>**Request Firm Access**

**Step 1:** select any firm from dropdown list

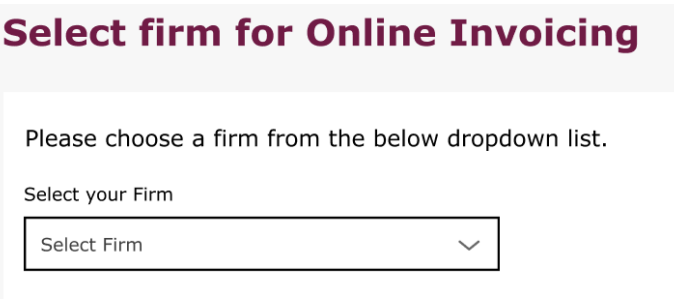

 **Please note: If you have access to only one firm you will not be required to select the firm from a dropdown list.** 

**Step 2:** select **Manage Firm** 

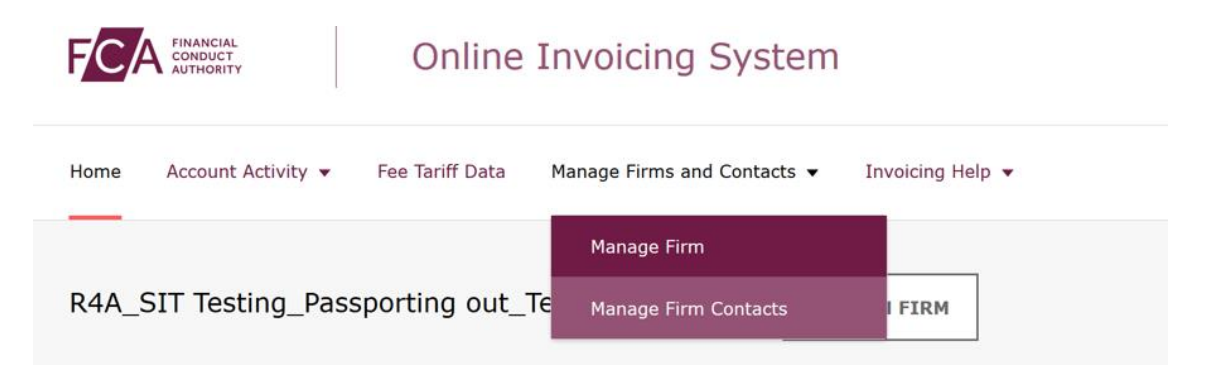

 **Step 3:** select **Request Additional Firm Access** 

**REQUEST ADDITIONAL FIRM ACCESS** 

**Step 5:** enter **Firm Reference Number (FRN)** and **Unique Verification Code (UVC)** 

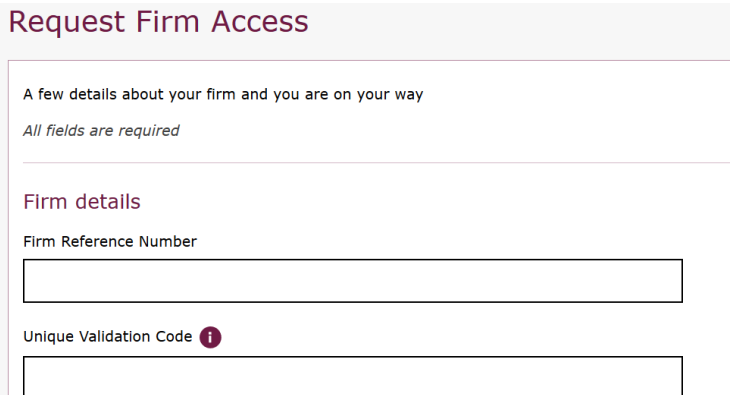

 **Please note: To obtain a Unique Validation Code you will need to email [fcafees@fca.org.uk](mailto:fcafees@fca.org.uk) or call the Supervision Hub on 0300 500 0597.** 

**Step 6:** select **Submit Firm Request** 

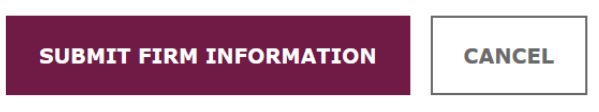

<span id="page-36-0"></span> When you click **Submit Firm Request,** you will see the **Request Firm**  Access Confirmation message. Select Home to go back to the homepage. **Access Confirmation** message. Select **Home** to go back to the homepage.<br>
Online Invoicing System – User Guide 37<br>
Online Invoicing System – User Guide 37

# **9. Manage Contacts**

You will be able to manage Contacts' access to firms

### <span id="page-37-0"></span>**Remove Firm Contact Access**

**Step 1:** select firm from dropdown list

# **Select firm for Online Invoicing** Please choose a firm from the below dropdown list. Select your Firm  $\checkmark$ Select Firm

 **Please note: If you have access to only one firm you will not be required to select the firm from a dropdown list.** 

**Step 2:** select **Manage Firms and Contacts** 

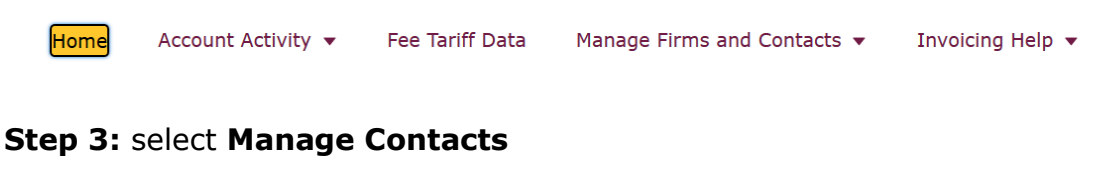

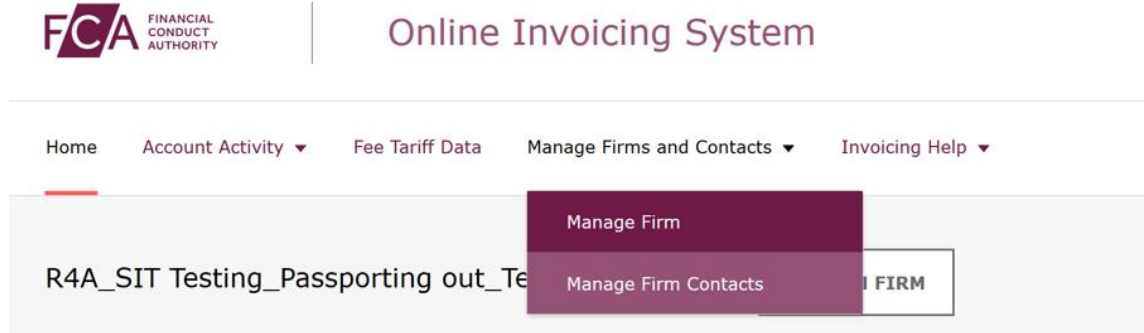

 If there are more than one contact for the firm, you can enter the contact name and select **apply Filters** to refine your search.

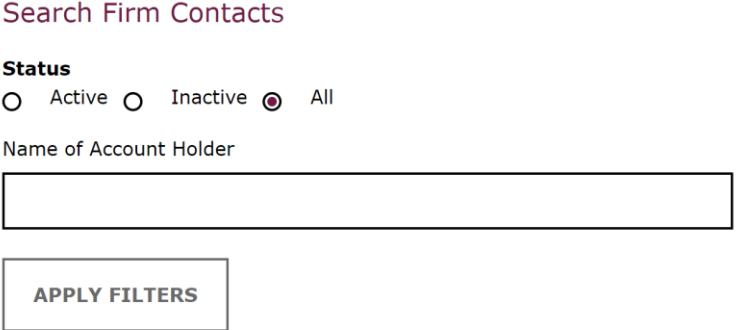

**Step 4:** locate relevant contact and select **Remove Access** 

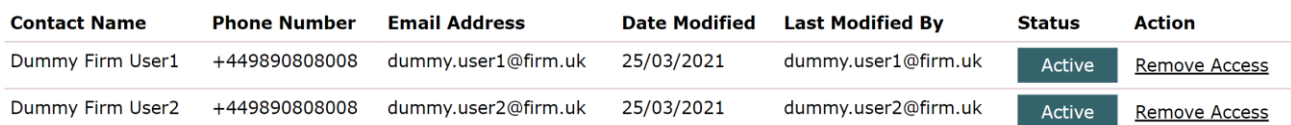

### **Step 5:** select **Yes, Confirm Remove Account Access** to confirm the removal of account access

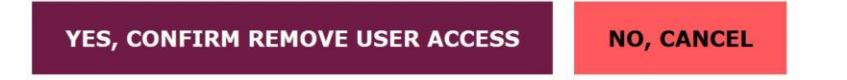

If you no longer wish to remove account access, then select **No, Cancel**.

 When you click **Yes, Confirm Remove Account Access,** you will see the **Remove Firm Account Confirmation** message.

#### <span id="page-38-0"></span>**Re-request Contact Access**

If removing a Contact's access was an error, you can re-activate the user by selecting **Restore Access.** 

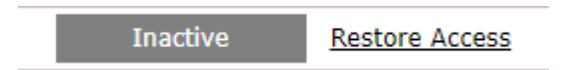

 **Firm Access** procedure in section 8 to obtain access. If all firm **Contacts** become Inactive, the user will need to use the **Manage** 

## <span id="page-39-0"></span> **10. Switch Firms**

**Step 1:** select **Switch Firm** 

#### $Refa$  Ali **FCA** SUNDER **Online Invoicing System** Manage Profile Logout Account Activity  $\star$  Fee Tariff Data Manage Firms and Contacts  $\star$  Invoicing Help  $\star$ Home R4A\_SIT Testing\_Passporting out\_Test Firm25 (999001) | SWITCH FIRM

**Step 2:** select a firm from dropdown list

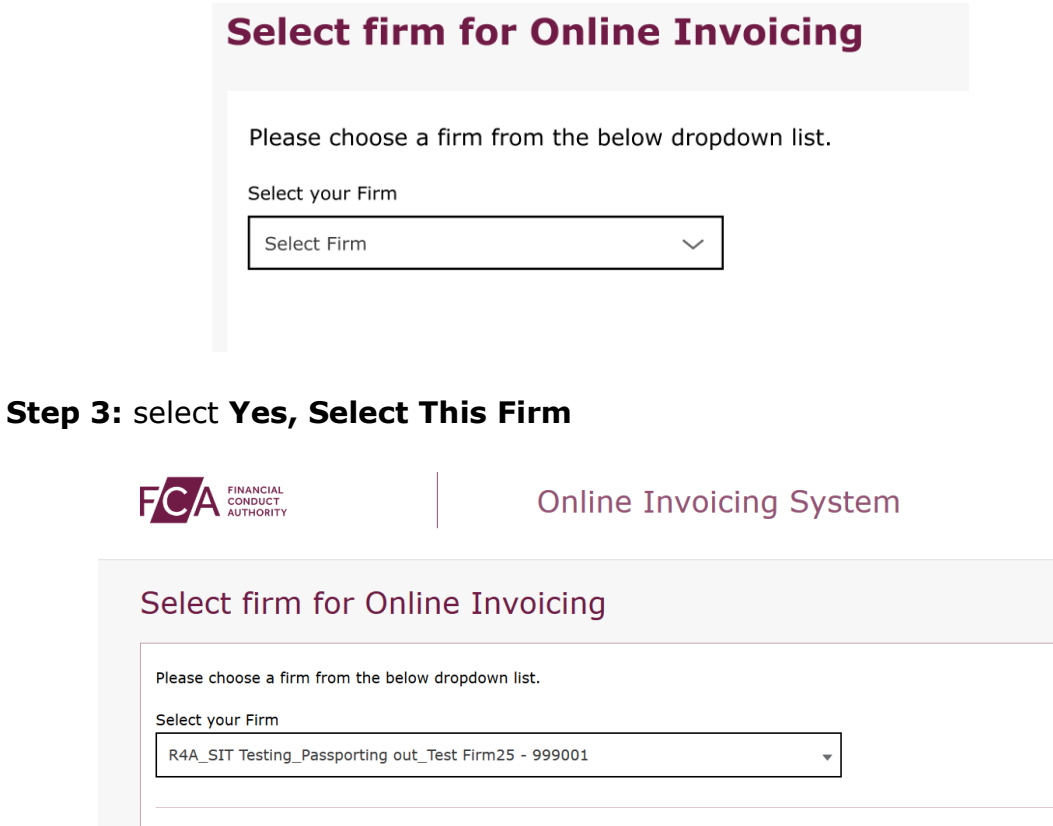

If you no longer wish to switch firms, then select **No, cancel**.

NO, CANCEL

 **Please note: If you have access to only one firm you will not be able to switch firms.** 

YES, SELECT THIS FIRM